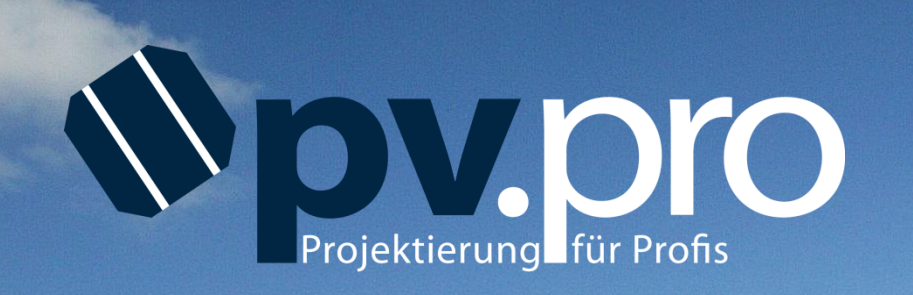

Die ultimative 3D-Planungssoftware für Solarstromanlagen mit Mehrwert

**Schritt für Schritt zur eigenen Planung**

Version 1.0

## **Vorwort**

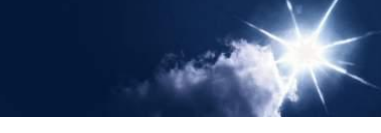

# Lieber **PDV.** DrO - Benutzer,

herzlich Willkommen und vielen Dank für Ihr Interesse an pv.pro, der 3D-Planungssoftware für Solarstromanlagen. Mit dieser Schritt für Schritt-Anleitung begleiten wir Sie auf Ihrem Weg zur ersten eigenen Projektierung und der Erstellung eines überzeugenden Angebotes für Ihren Endkunden mit eigenem Logo.

Bei Fragen zu den einzelnen Schritten oder für eine ausführliche Ersteinführung erreichen Sie uns über die unten genannten Kontaktdaten.

Noch detailliertere Informationen zu den einzelnen Planungsschritten können Sie dem pv.pro-Handbuch entnehmen, welches über die Menüleiste  $\overline{P}$   $\rightarrow$  Hilfe benutzen" aufrufbar ist.

Wir wünschen Ihnen viel Erfolg bei Ihren ersten Planungsschritten mit pv.pro!

#### **Ihr Kontakt**

Arne Knicker (PV-Angebotswesen)

Telefon: 0 46 08 / 60 75 - 183 E-Mail: [a.knicker@ews.sh](mailto:a.knicker@ews.sh)

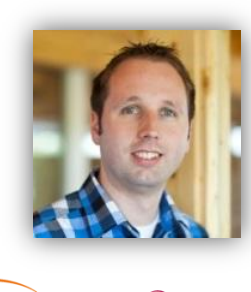

**ID** LG

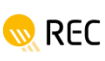

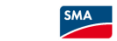

**KOSTAI** 

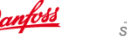

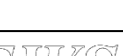

#### **Startmaske**

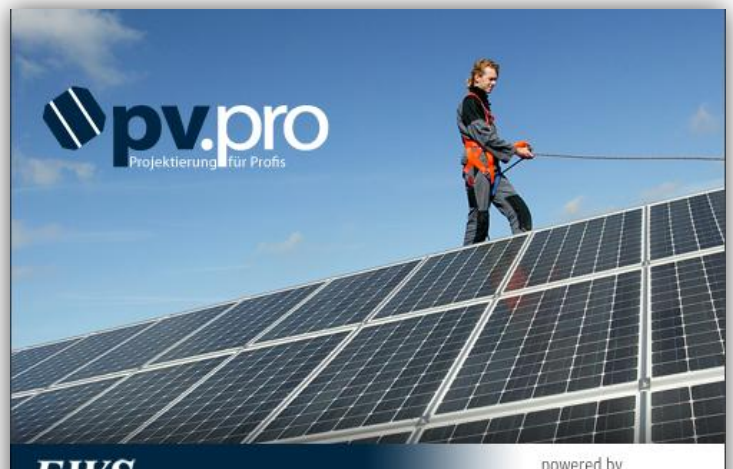

EWS

powered by plan4solar PV

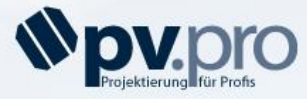

Bei technischen Fragen zur Projektierung mit pv.pro wenden Sie sich bitte an:

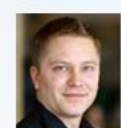

**Sebastian Winter** Abteilungsleiter Angebotswesen E-Mail: s.winter@ews.sh Tel.: 0 46 08 / 60 75 - 180

EW'S GmbH & Co. KG Am Bahnhof 20 24983 Handewitt

Tel.: 046 08 / 67 81 Fax: 046 08 / 16 63 Web: www.pv.de

Zur Ersteinführung oder bei Fragen zur Installation wenden Sie sich bitte an:

**GASCAD 3D Technologie GmbH** A-4600 Weis Durisolstrasse 7

Tel.: +43 / (0) 72 42 / 90 84 40 - 76 Fax: +43 / (0) 72 42 / 90 84 40 - 79

E-Mail: hotline@gascad.at Web: www.gascad.at

> powered by plan4solar<sup>\*</sup>PV

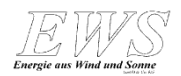

#### **Startmaske**

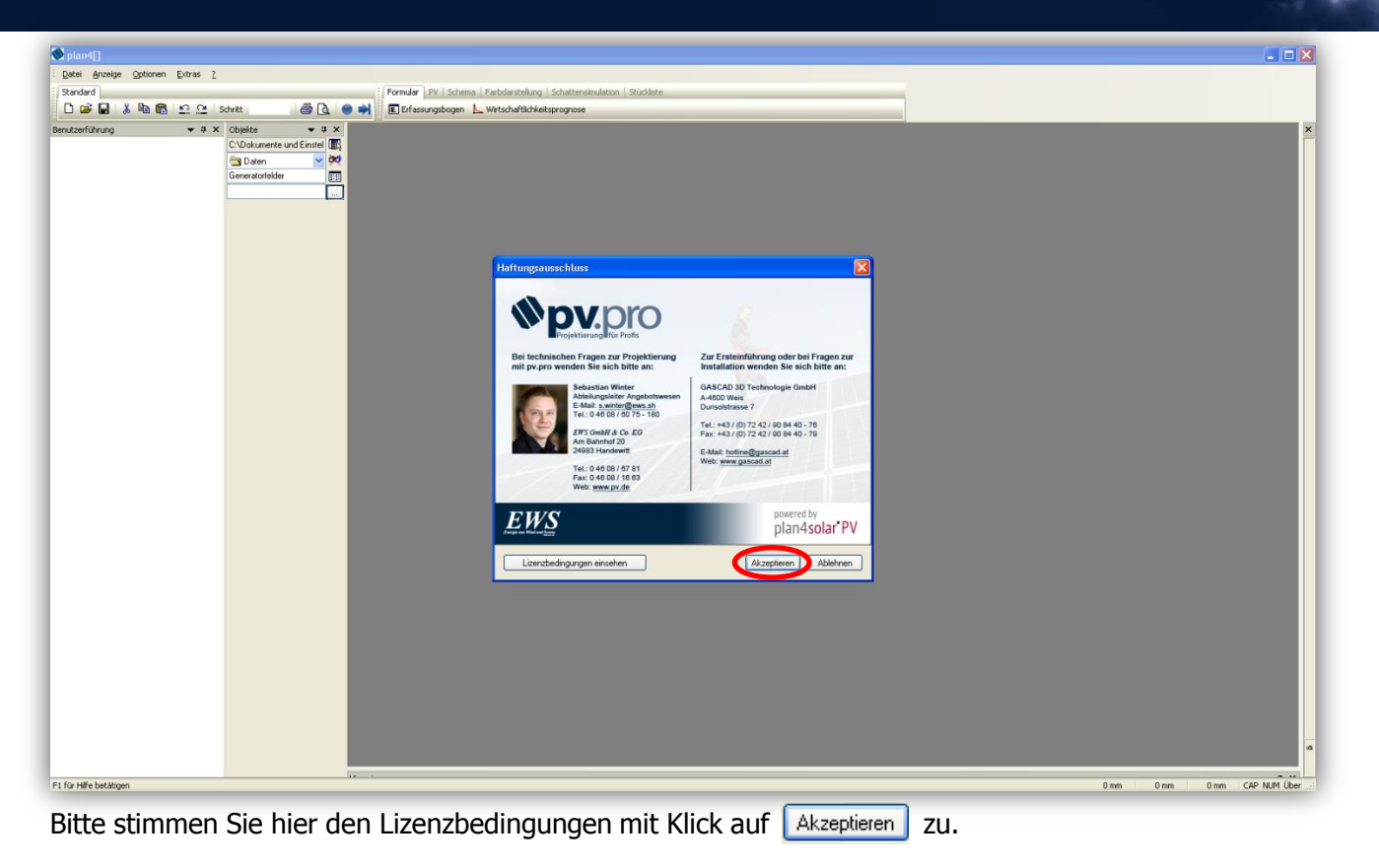

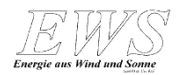

#### **Benutzerführung**

Benutzerführung  $\bullet$   $\downarrow$   $\times$ 1.0 Datenerfassung 1.1 Kundendaten 1.2 Objektdaten 1.3 Solarstandort 1.4 Ausdruckdaten 2.0 Dachfläche bearbeiten 21 Hindernisse? 2.2 Nachbarobiekte? 2.3 Schattenberechnung? 3.0 Modulverleauna 3.1 Basismodul bestimmen 3.2 Modul quer legen? 3.3 Aufständern? 3.4 Modulverleauna 4.0 Gestellauslegung 4.1 Gestell Dialog 4.2 Kragarmverlängerung? 5.0 Elektrik 5.1 Wechselrichterauslegung 5.2 Strangzuweisung 5.3 Verschaltungsplan generieren? 5.4 Schaltschema generieren 5.5 Kabelverlustangaben 6.0 Analyse/Auswertungen 6.1 Ertragsprognose berechnen 6.2 Wirtschaftlichkeitsdatenerfassung 6.3 Angebotsmappe 7.0 Schnittstellen zum aktuellen Schritt zum nächsten Schritt

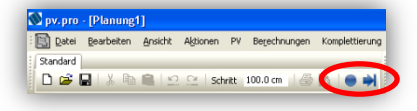

Eine Benutzerführung begleitet Sie auf Ihrem Weg durch die Planung. Diese kann am linken oder rechten Rand des Projektfensters platziert sowie ein- und ausgeblendet werden.

Mit einem Klick auf zum nächsten Schritt oder dem Symbol + unterhalb der Menüleiste erreichen Sie entsprechend die nächste Planungsstation.

Sollte es erforderlich sein, zum derzeit aktiven Planungsschritt zurückzukehren, da Sie den geführten Pfad z.B. durch die Auswahl abweichender Menüs verlassen haben, so klicken Sie auf zum aktuellen Schritt in der Benutzerführung oder **unterhalb der Menüleiste.** 

Ein Zurückspringen zu einzelnen Planungsschritten ist derzeit noch nicht möglich. Jede einzelne Station ist jedoch über die herkömmliche Menüführung von pv.pro erreichbar. Eine Erläuterung dieser Menüs entnehmen Sie bitte dem ausführlichen Handbuch von pv.pro.

**Wichtig:** Wann immer Sie auf den nächsten Seiten das Pfeilsymbol in der rechten unteren Ecke erblicken, klicken Sie bitte nach Abschluss der Eingaben auf das entsprechende Symbol, um zum nächsten Planungsschritt zu gelangen. Ist das Symbol nicht abgebildet, so ist der aktuelle Planungsschritt noch nicht abgeschlossen oder das Programm springt automatisch zum nächsten Schritt.

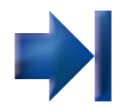

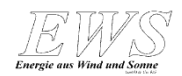

## **Eingabe Firmendaten**

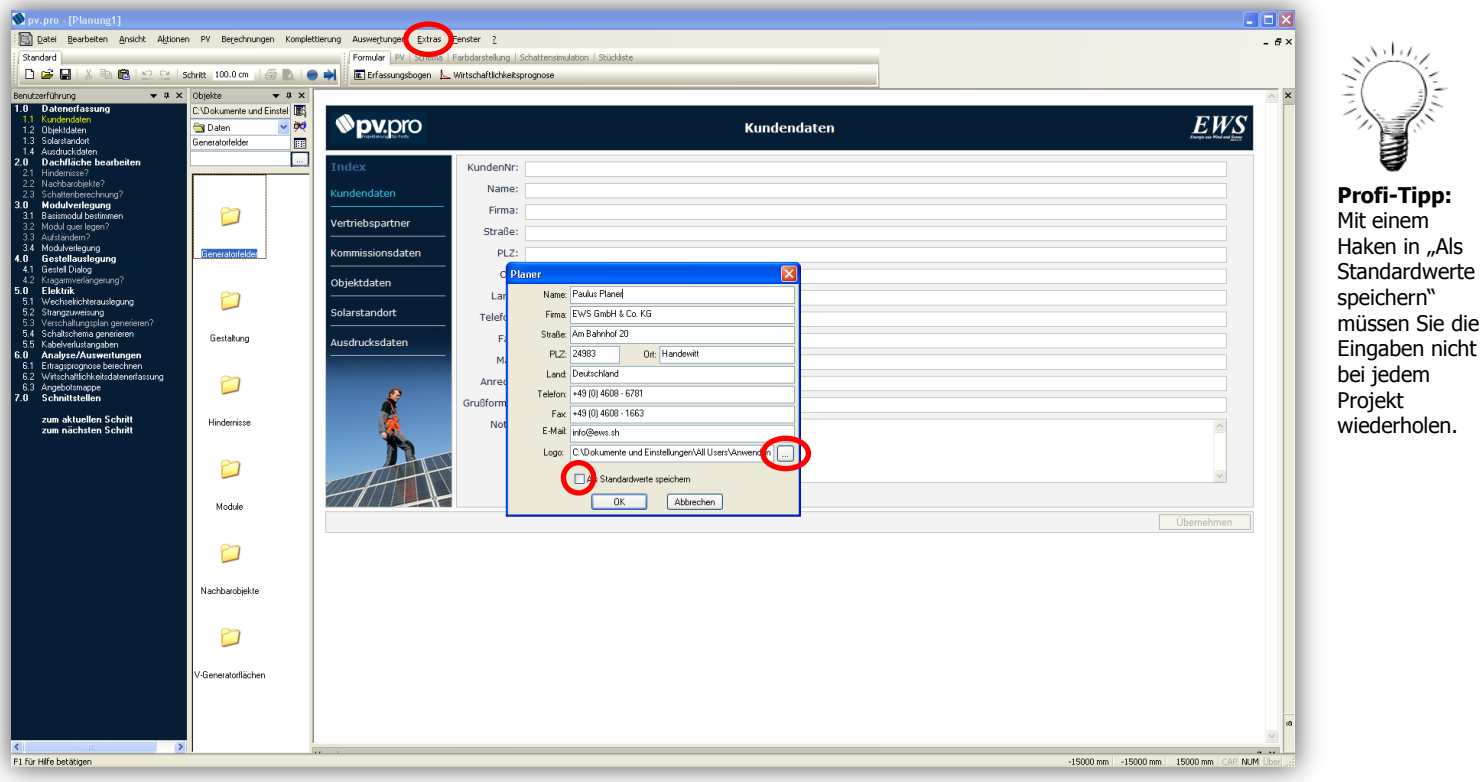

Klicken Sie auf "Extras" und wählen "Planerinformationen" aus. Hier können Sie Ihre Firmendaten angeben, die nachher im Projektausdruck erscheinen sollen. Außerdem können Sie hier Legar EXDokumente und EinstellungenVAII UsersVanwendun [....] Ihr persönliches Firmenlogo aus einem Datenverzeichnis auswählen. Bestätigen Sie Ihre Eingaben mit

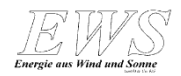

#### **Kundendaten**

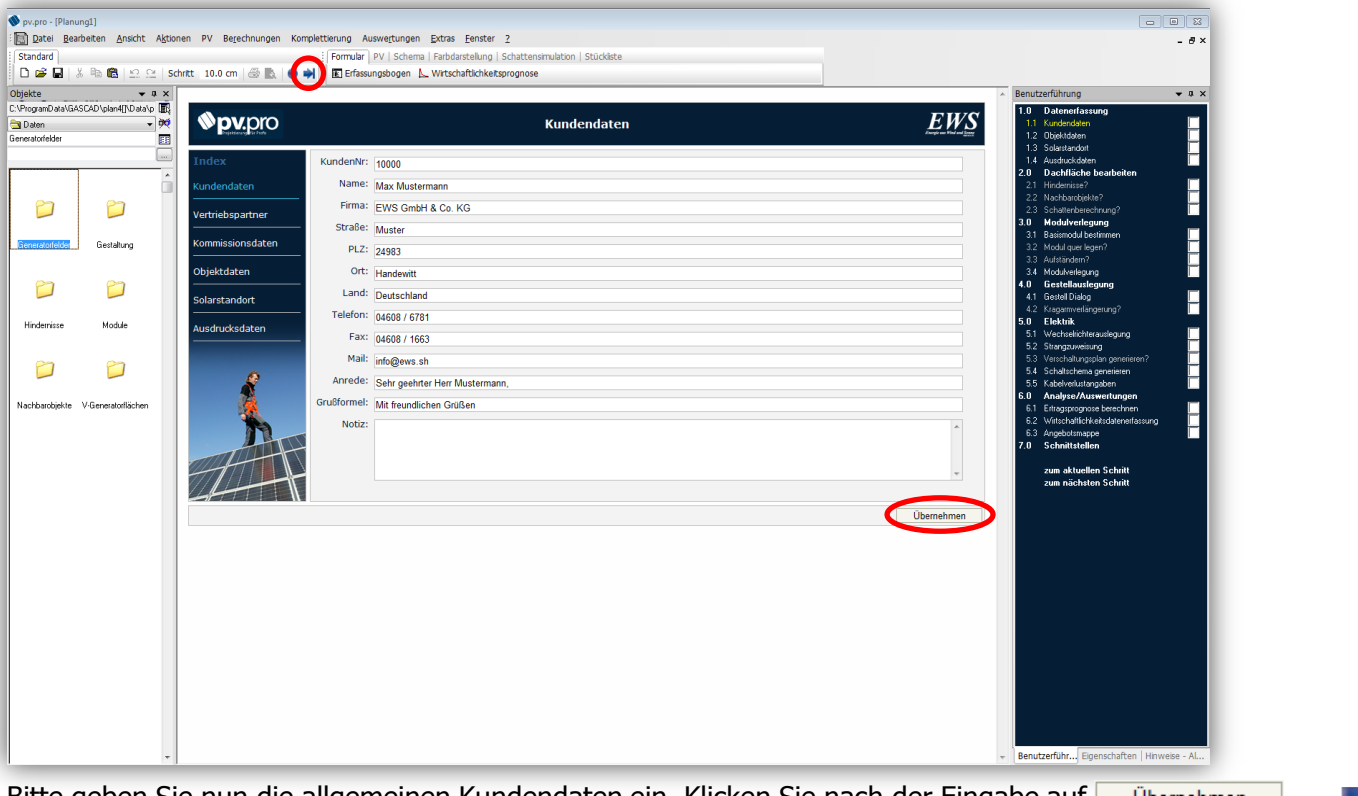

Bitte geben Sie nun die allgemeinen Kundendaten ein. Klicken Sie nach der Eingabe auf **Ubernehmen** Um fortzufahren auf zum nächsten Schritt oder + klicken.

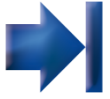

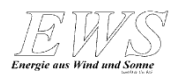

# **Objektdaten**

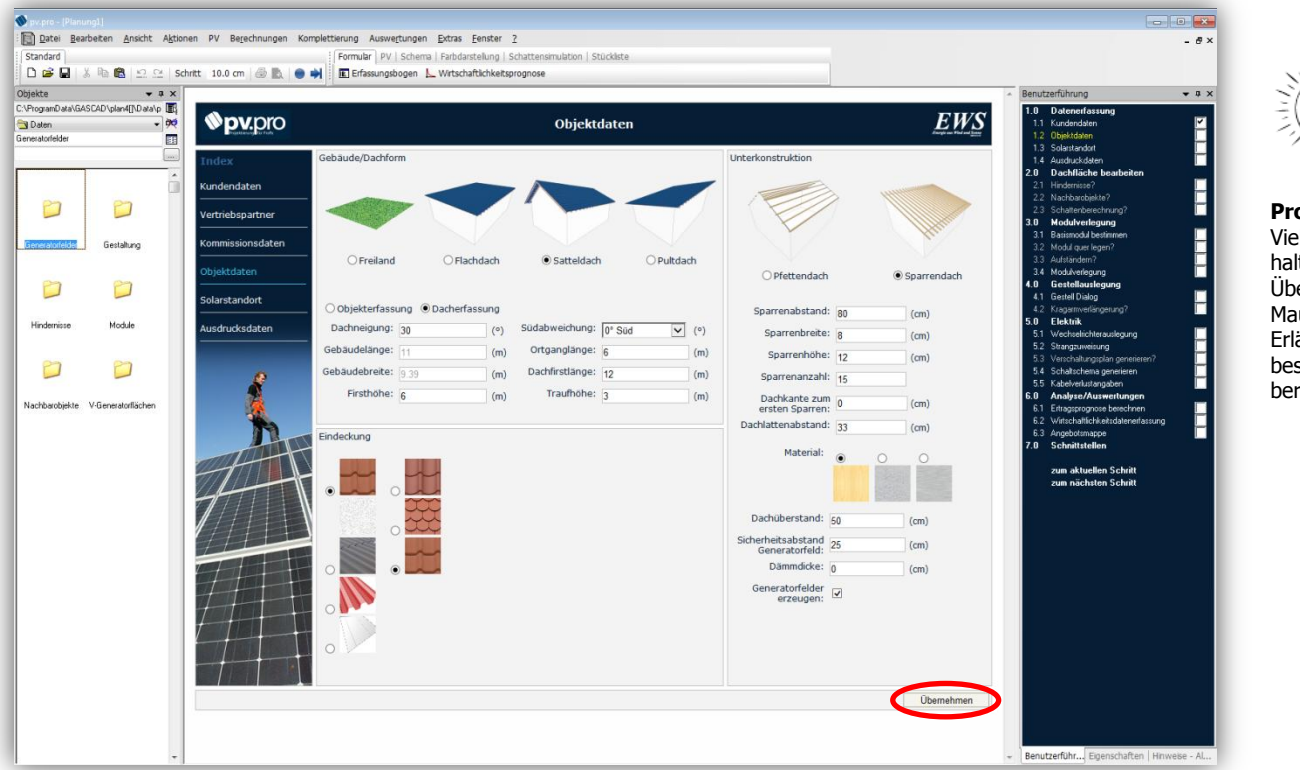

Geben Sie hier die Objektdaten ein. Falsche oder fehlende Angaben werden rot markiert. Klicken Sie nach der Eingabe auf **Ubernehmen** 

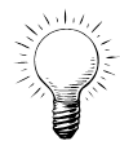

**Profi-Tipp:** Viele Eingabefelder halten beim Überfahren mit dem Mauszeiger kurze Erläuterungen zum besseren Verständnis bereit.

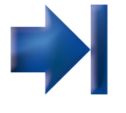

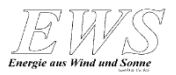

# **Auswahl Standort**

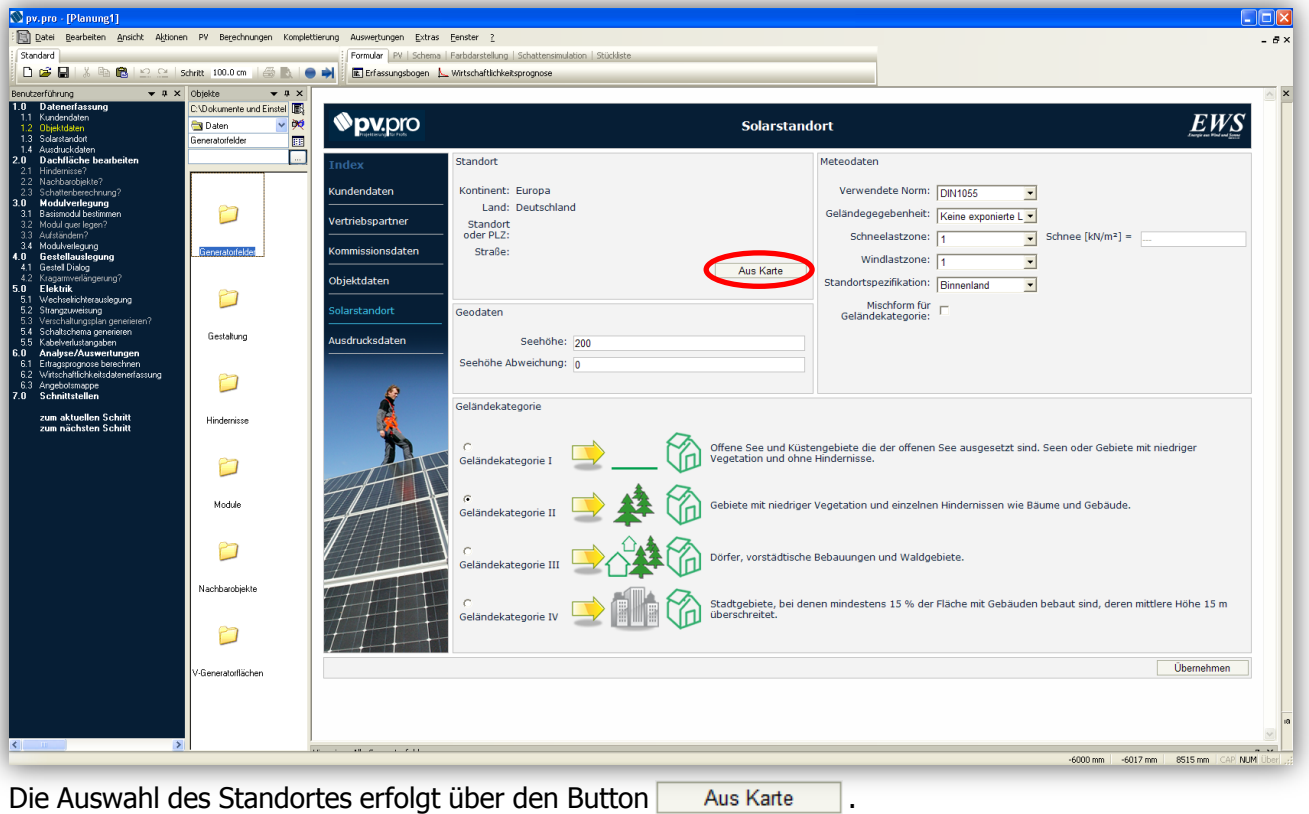

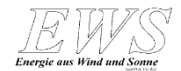

## **Auswahl Standort**

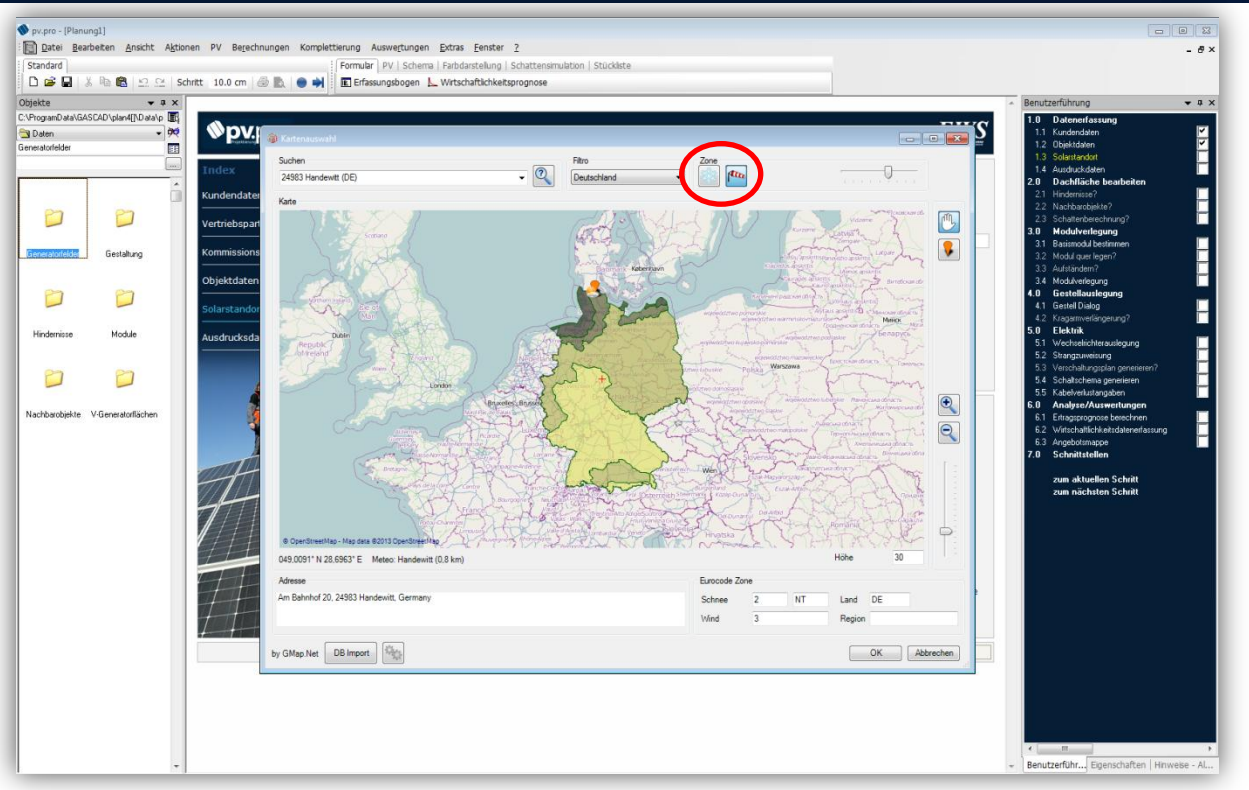

Gesucht werden kann über die Postleitzahl, den Ortsnamen oder über die Karte direkt. Wind- und Schneelast-Zonen können über die Buttons **in Example angezeigt werden.** Anschließend klicken Sie auf **WE** 

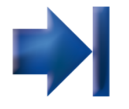

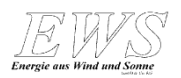

#### **Ausdrucksdaten**

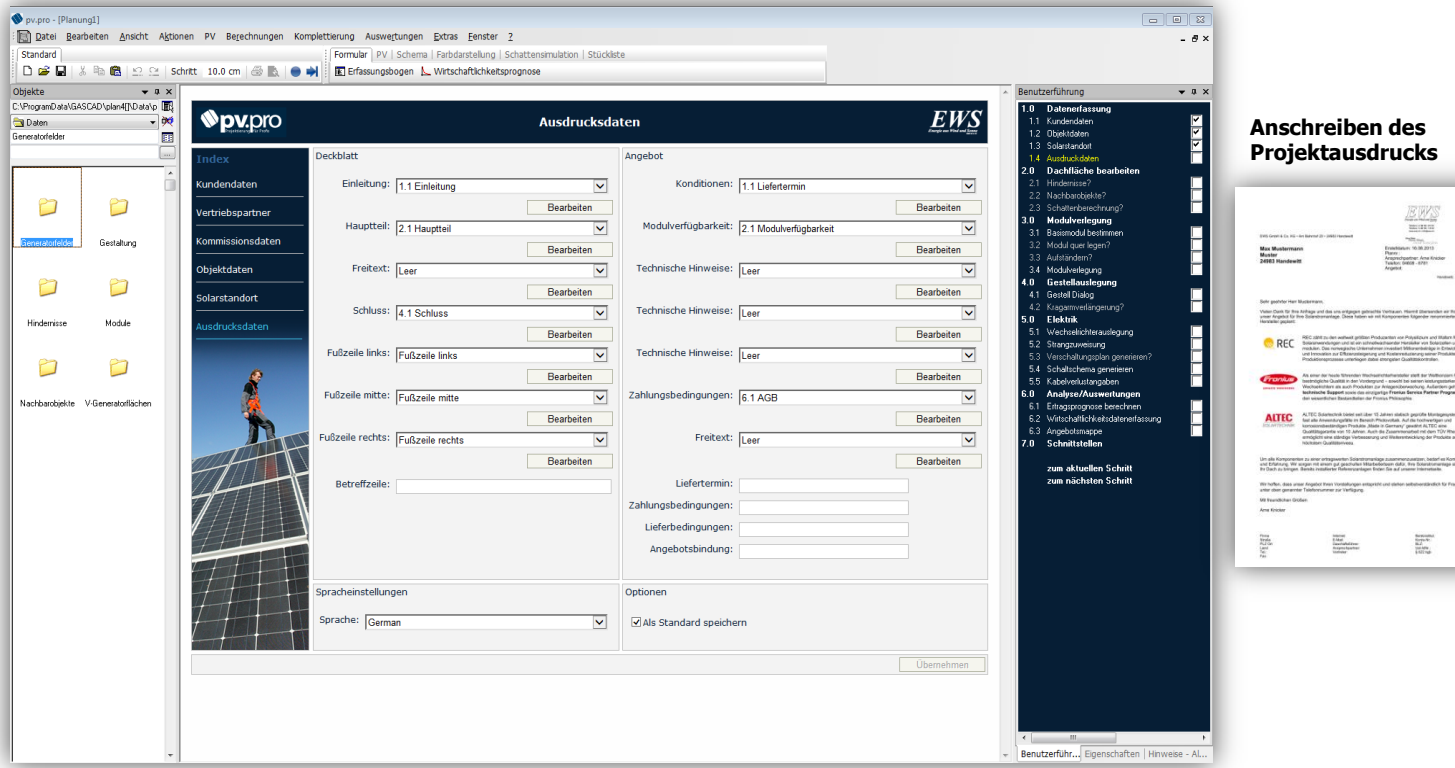

Hier besteht die Möglichkeit, vordefinierte sowie selbst erstellte Textblöcke auszuwählen, die dann im Projektausdruck im Anschreiben erscheinen. Klicken Sie nach der Eingabe wieder auf **Ubernehmen** 

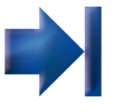

rit (Hersenden ein Krien)<br>Abender veronreiseller

let su Vivitorcon Fra<br>eren kisturgaziaten<br>vica Partrer Programm grüfe Murbgeryste<br>a footwettpen und<br>allet ALTEC also<br>sel mil dam TÜV Phot<br>kinns der Brokilita a atzer, bedori ez Ko<br>a Botanktenareaga<br>e Inlenetsake.

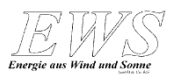

#### **Generatorenfeld**

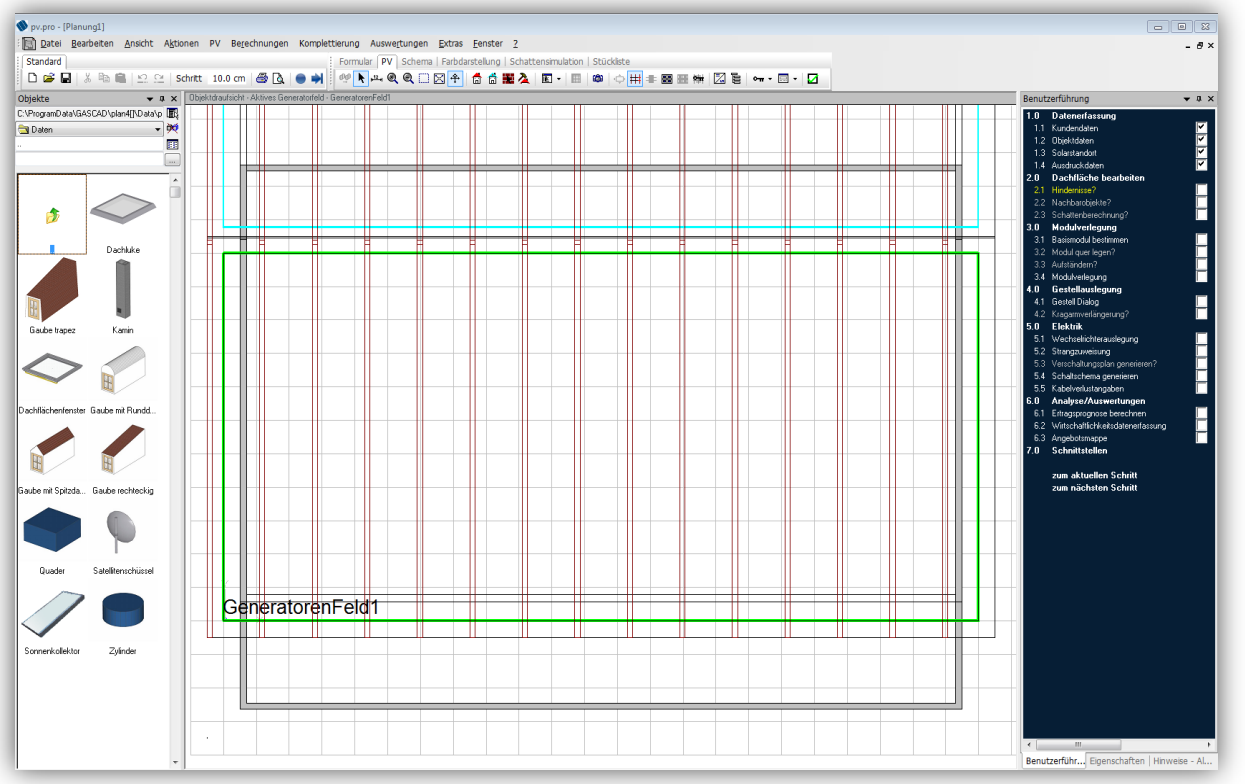

Aus den eingegebenen Objektdaten hat pv.pro das Dach erstellt. Die grüne Umrandung ist der Bereich, in dem pv.pro später automatisch die Modulverlegung durchführt.

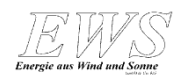

## **Hindernisse**

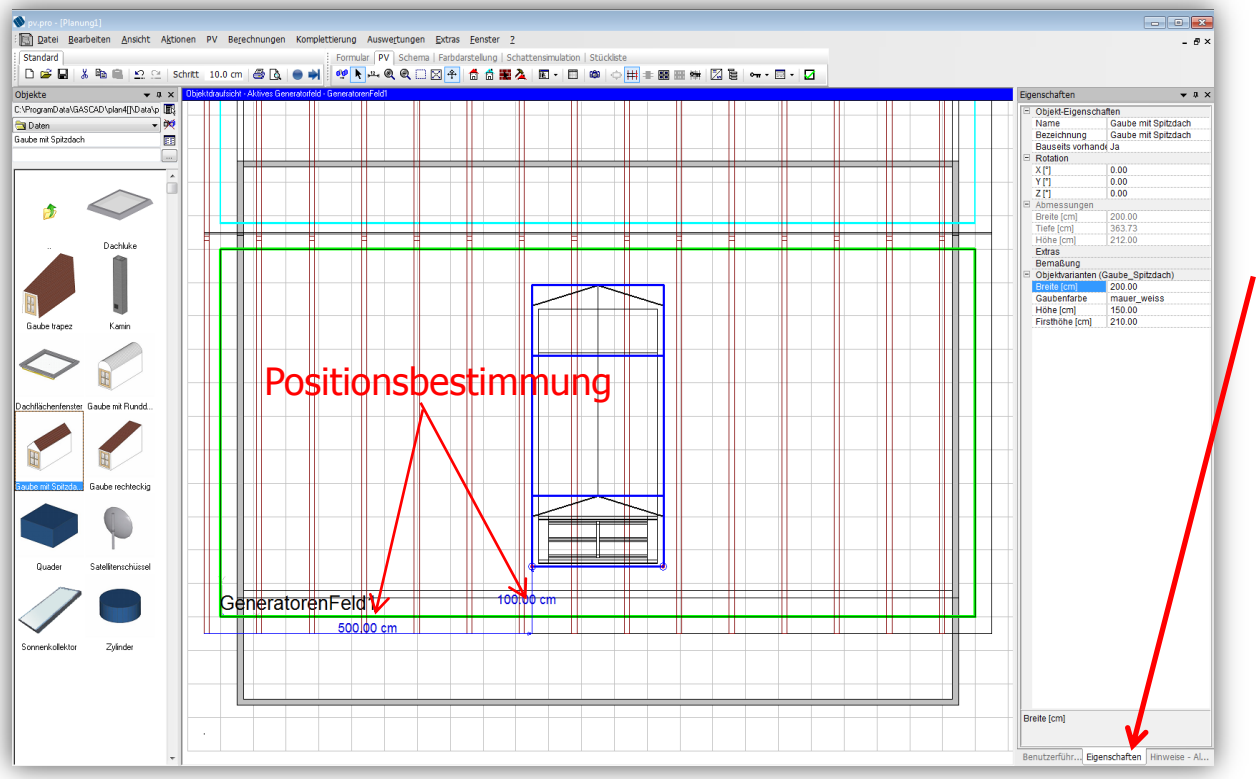

Per Drag & Drop können Hindernisse aus dem linken Bereich auf das Dach gezogen werden. Im nächsten Schritt können auf die gleiche Weise Nachbarobjekte in die Planung eingefügt werden.

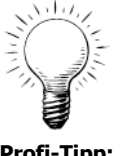

**Profi-Tipp:** Objektspezifikationen wie die Maße werden über den Reiter "Eigenschaften" geändert.

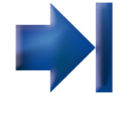

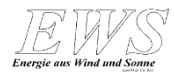

#### **Schattenanalyse**

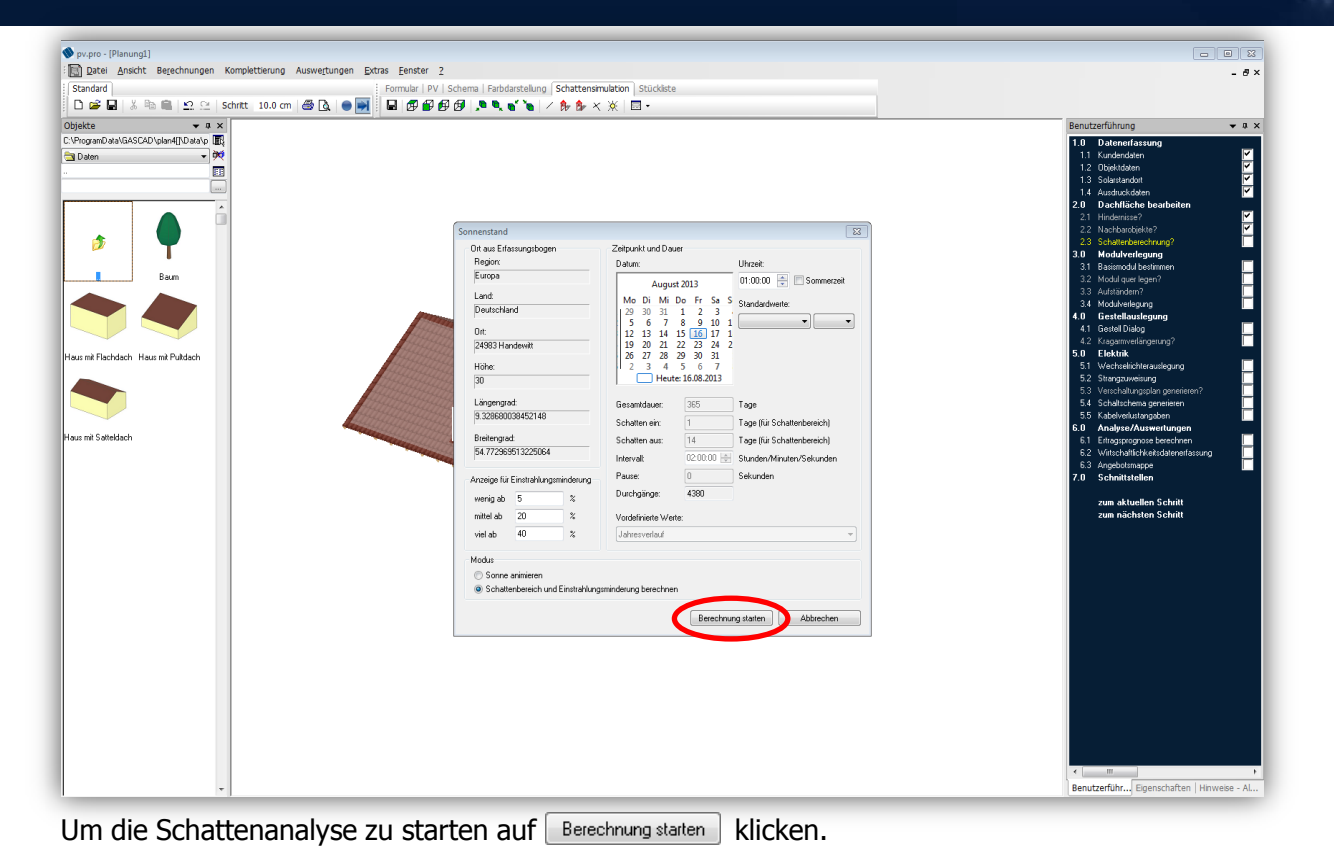

**Energie aus Wind und Sonne** 

#### **Schattenanalyse - Ergebnis**

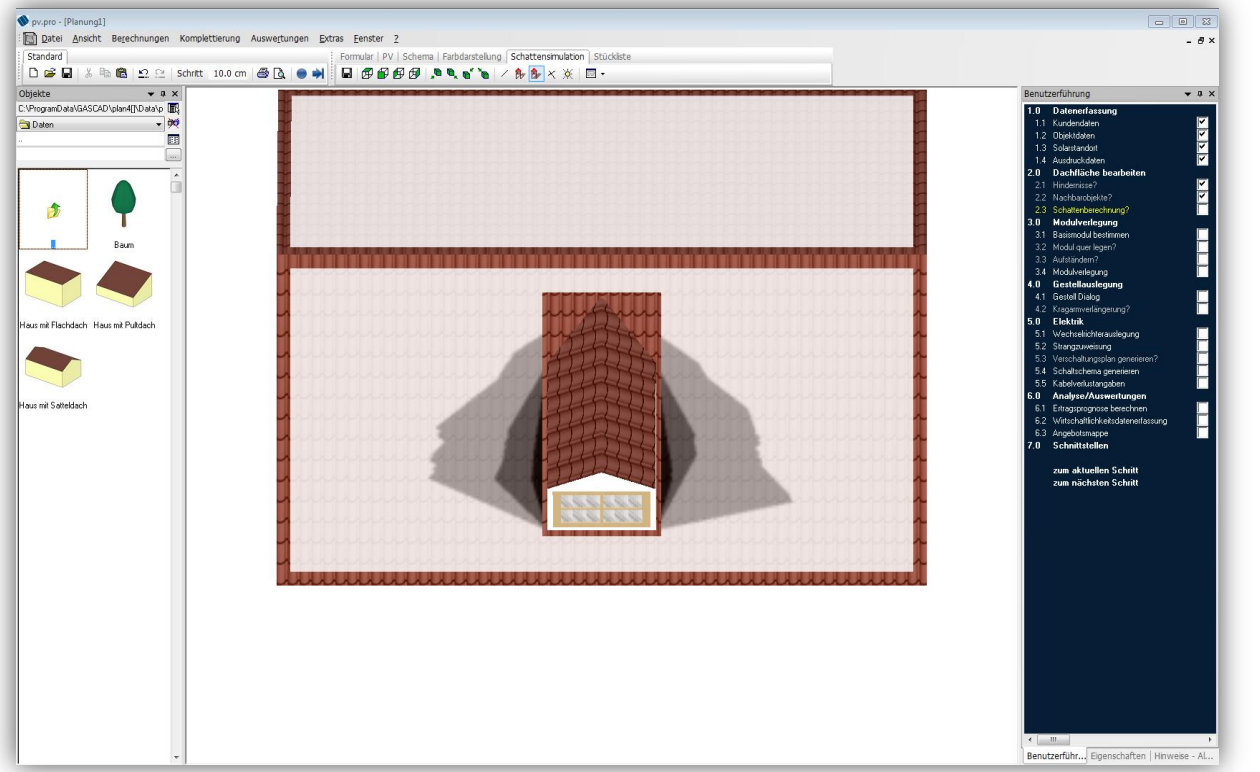

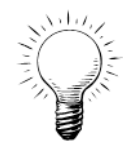

**Profi-Tipp:** Die schwarzen Bereiche sollten nicht mit Modulen belegt werden.

Dies ist das Ergebnis der Auswertung. Die grau bis schwarzen Flächen stellen die mäßig bis stark verschatteten Bereiche im Jahresmittel durch die Gaube dar. Diese Bereich sollten entsprechend bei der Modulverlegung berücksichtigt werden.

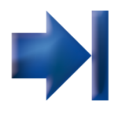

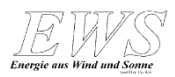

# **Modulplatzierung**

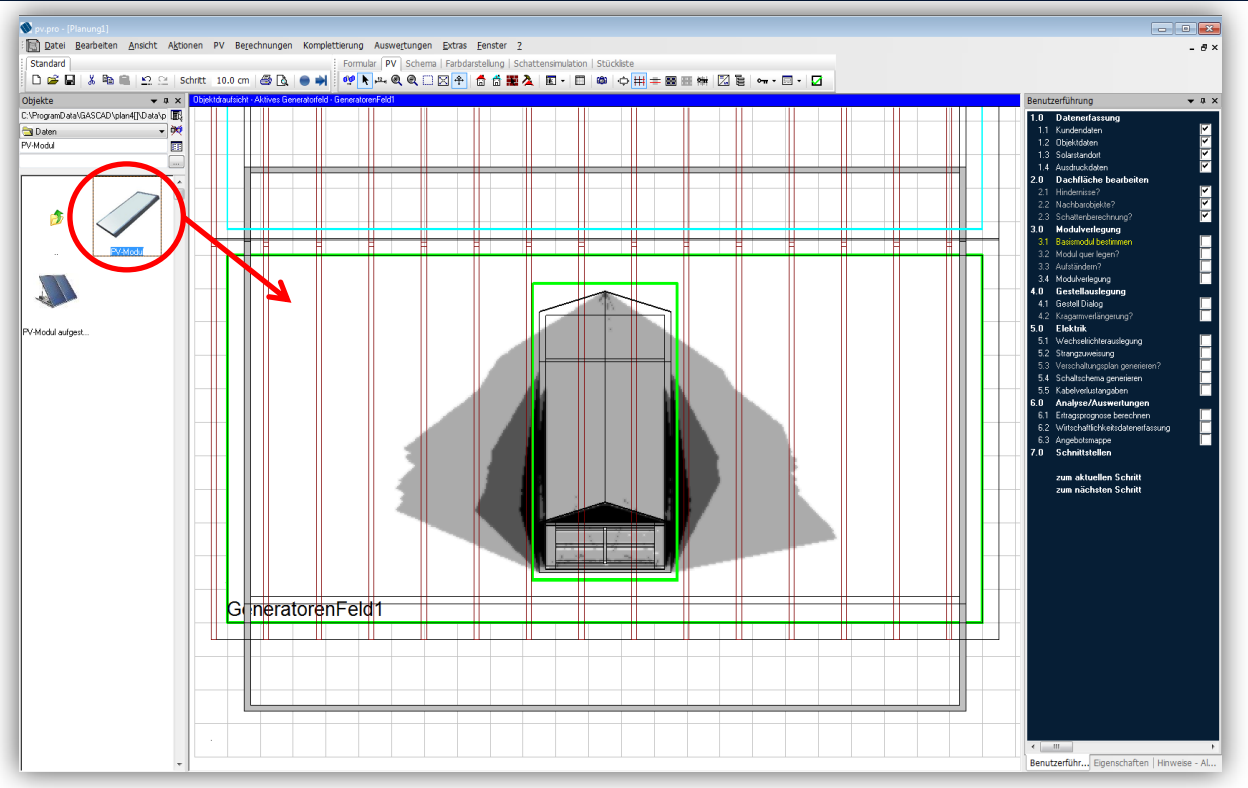

Die Schatten werden jetzt auch in der Planungsansicht angezeigt. Um mit der Modulverlegung zu beginnen, wird das Modul aus der Objektliste per Drag & Drop in das Generatorenfeld gezogen.

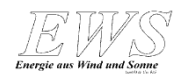

## **Modulauswahl**

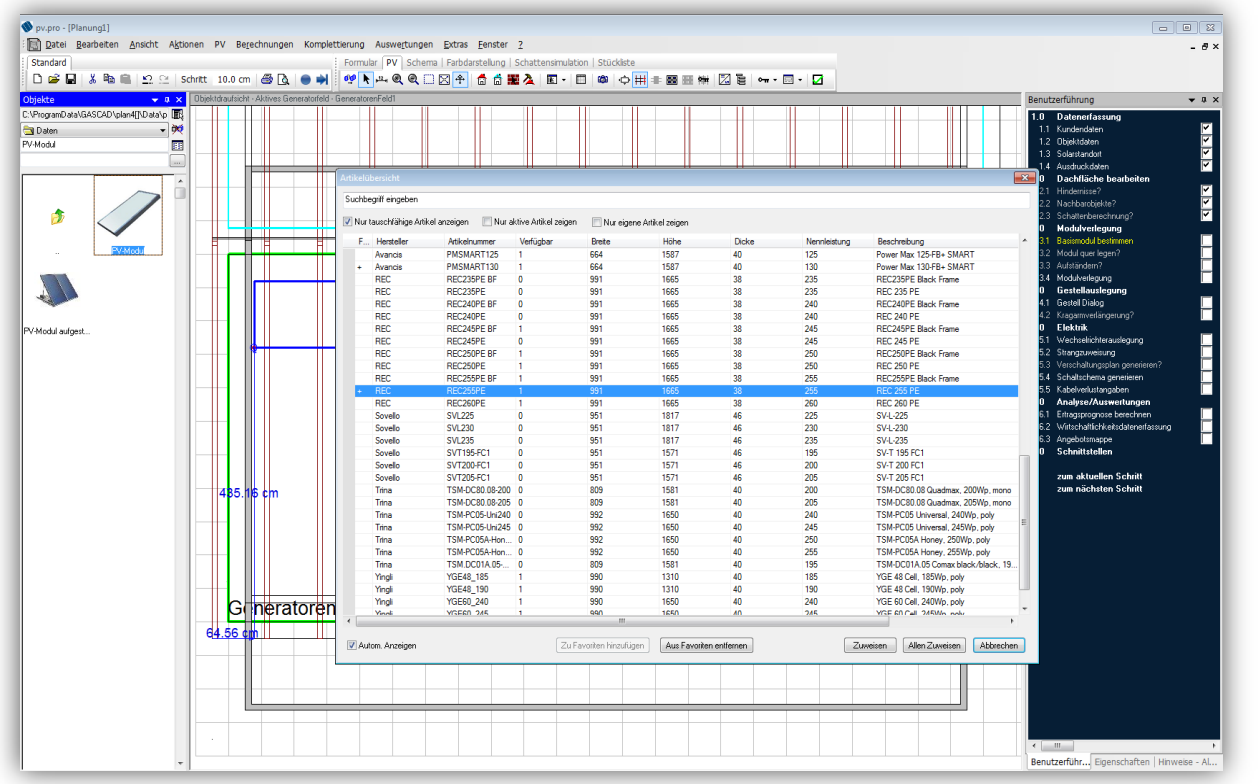

Es öffnet sich eine Übersicht der verfügbaren Module. Suchen Sie das gewünschte Modul aus und klicken Sie auf [ Zuweisen ]. Wir haben uns in diesem Fall für das Modul REC 255 PE entschieden.

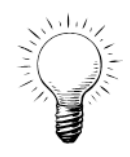

**Profi-Tipp:** Es können Modul-Favoriten festgelegt werden, die später in Bezug auf die installierte Leistung miteinander verglichen werden können.

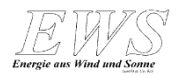

# **Modulplatzierung**

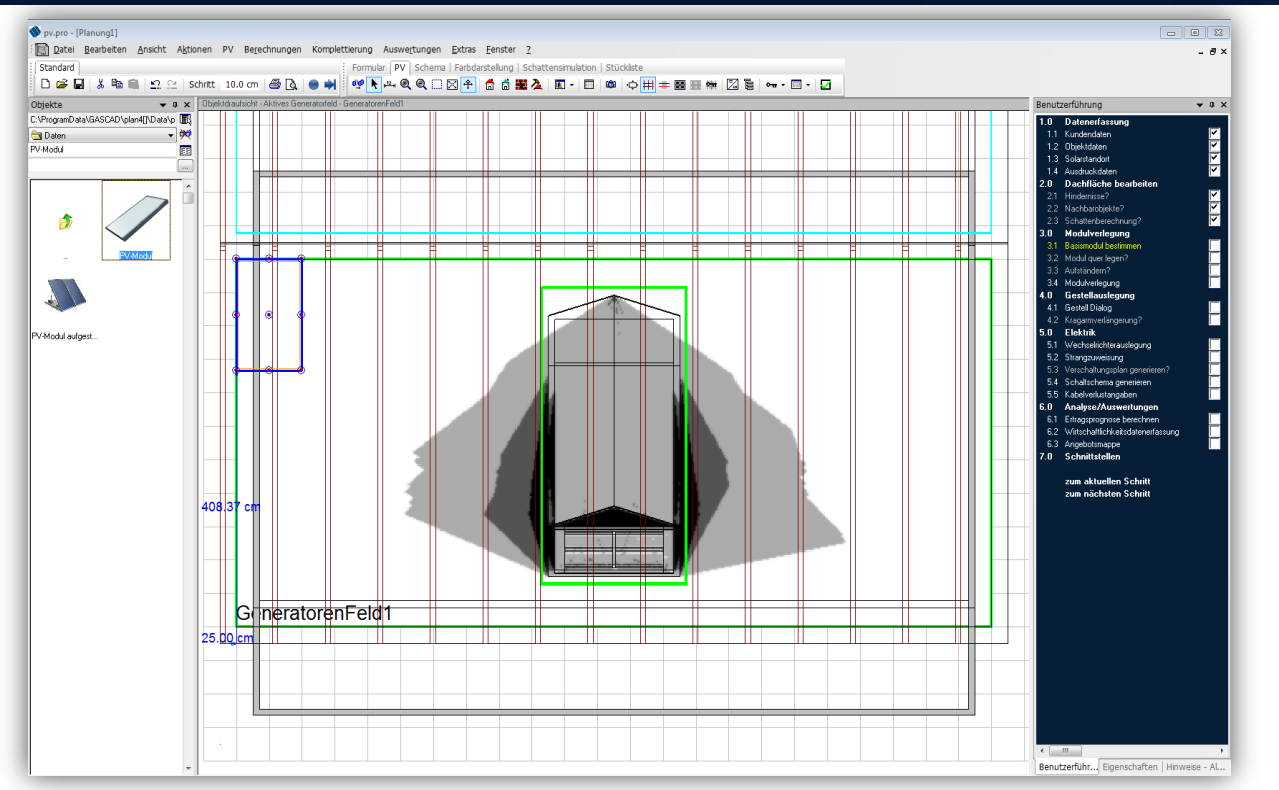

# **Profi-Tipp:** Das Modul kann in

سادد

dieser Ansicht auch um 90 gedreht werden. Dazu wählen Sie im Menü "PV"  $\rightarrow$  "um 90 Grad rotieren".

Nach der Auswahl des Modultyps hat das Modul in der grafischen Darstellung die entsprechende Abmessung und elektrische Eigenschaften angenommen. Per Drag & Drop kann das Modul jetzt in einer Ecke des Generatorfeldes platziert werden.

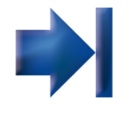

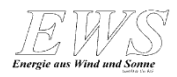

# **Modulverlegung**

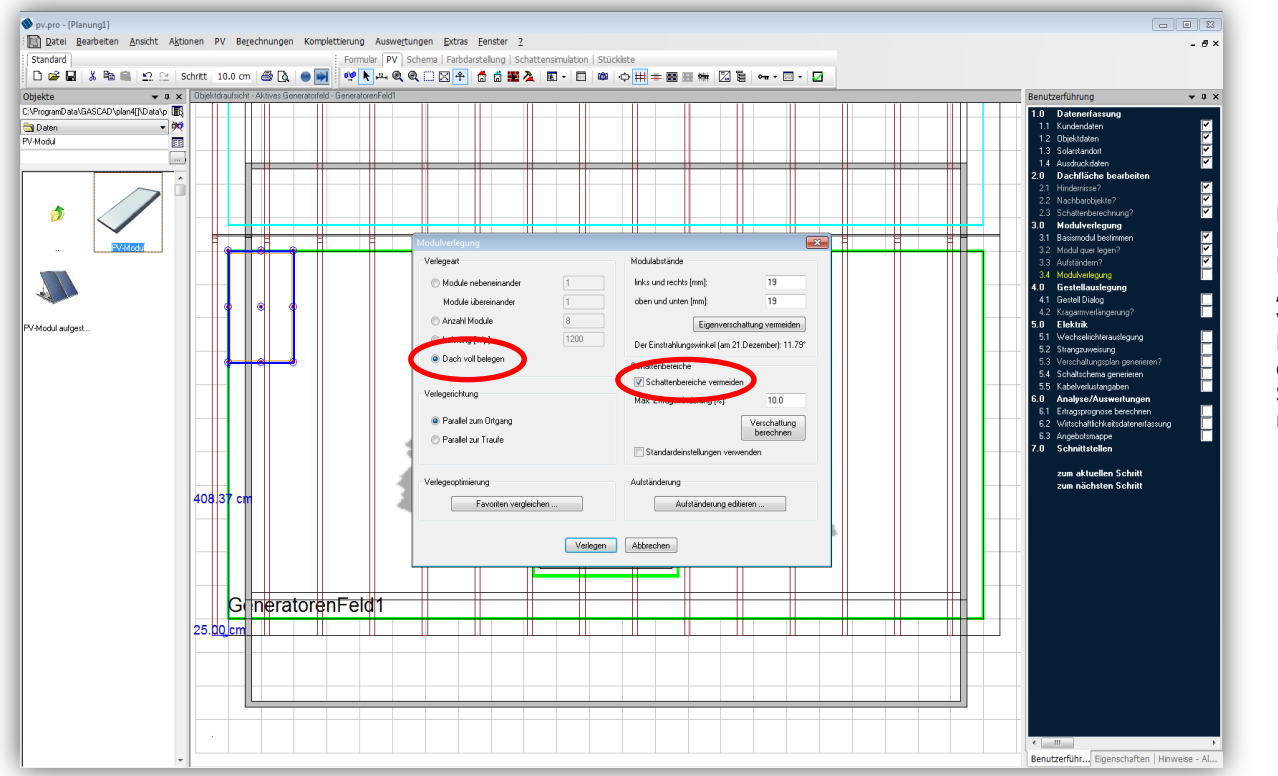

**Profi-Tipp:** Nutzen Sie hier die Möglichkeit über "Favoriten vergleichen", verschiedene Modultypen einander gegenüberzustellen, die Sie zuvor als Favoriten markiert haben.

Adu

In der automatischen Modulverlegung lassen Sie das Dach zunächst "voll belegen". Setzen Sie den Haken bei "Schattenbereiche vermeiden". Klicken Sie dazu entsprechend auf verlegen

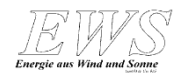

## **Das Modulfeld**

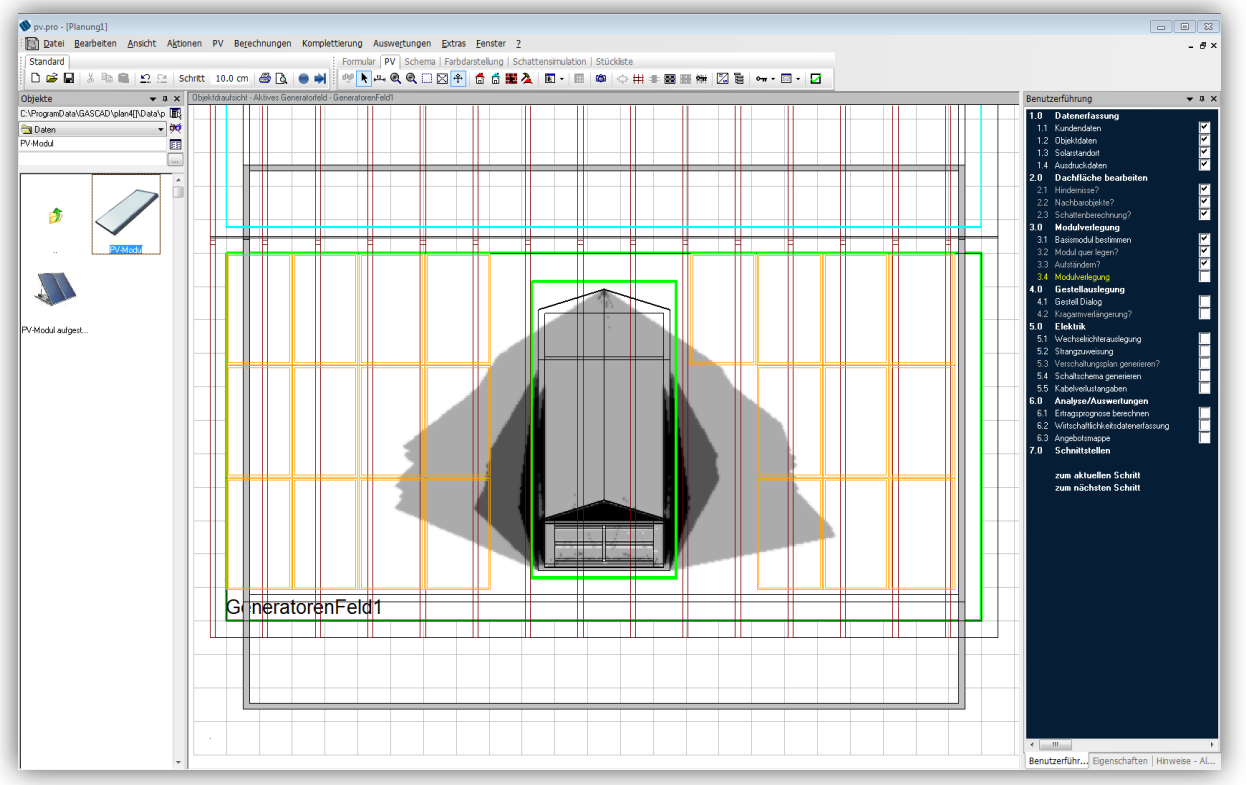

Die von pv.pro automatisch verlegten Module werden jetzt auf dem Dach angezeigt.

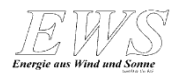

# **Manuelle Bearbeitung des Modulfeldes**

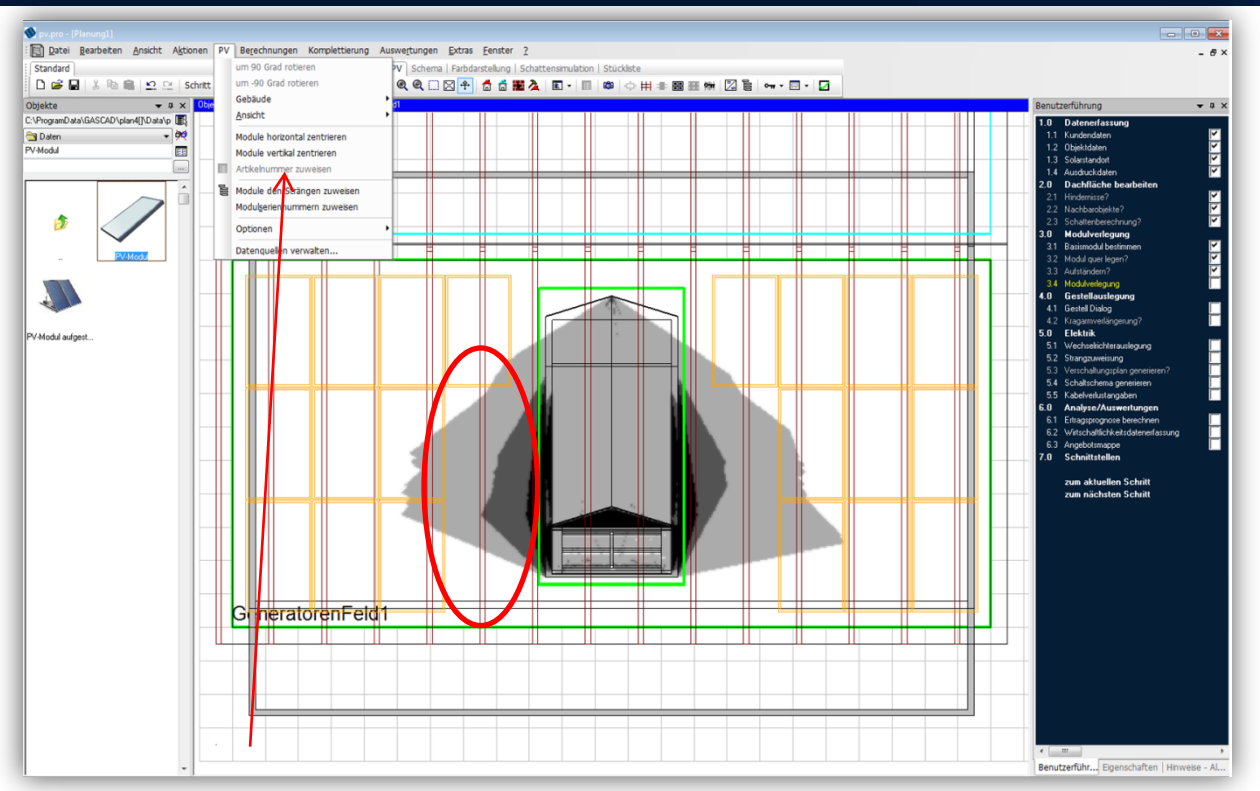

Über die Menüleiste PV zentrieren Sie bitte das Modulfeld horizontal **und** vertikal. Dadurch verschieben sich zwei Module an der linken Seite der Gaube in einen im Jahresmittel stark verschatteten Bereich. Es empfiehlt sich, diese beiden Module zu entfernen. Dazu klicken Sie die Module einzeln am Rand an und drücken "Entf" auf der Tastatur.

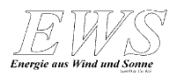

# **3D-Ansicht**

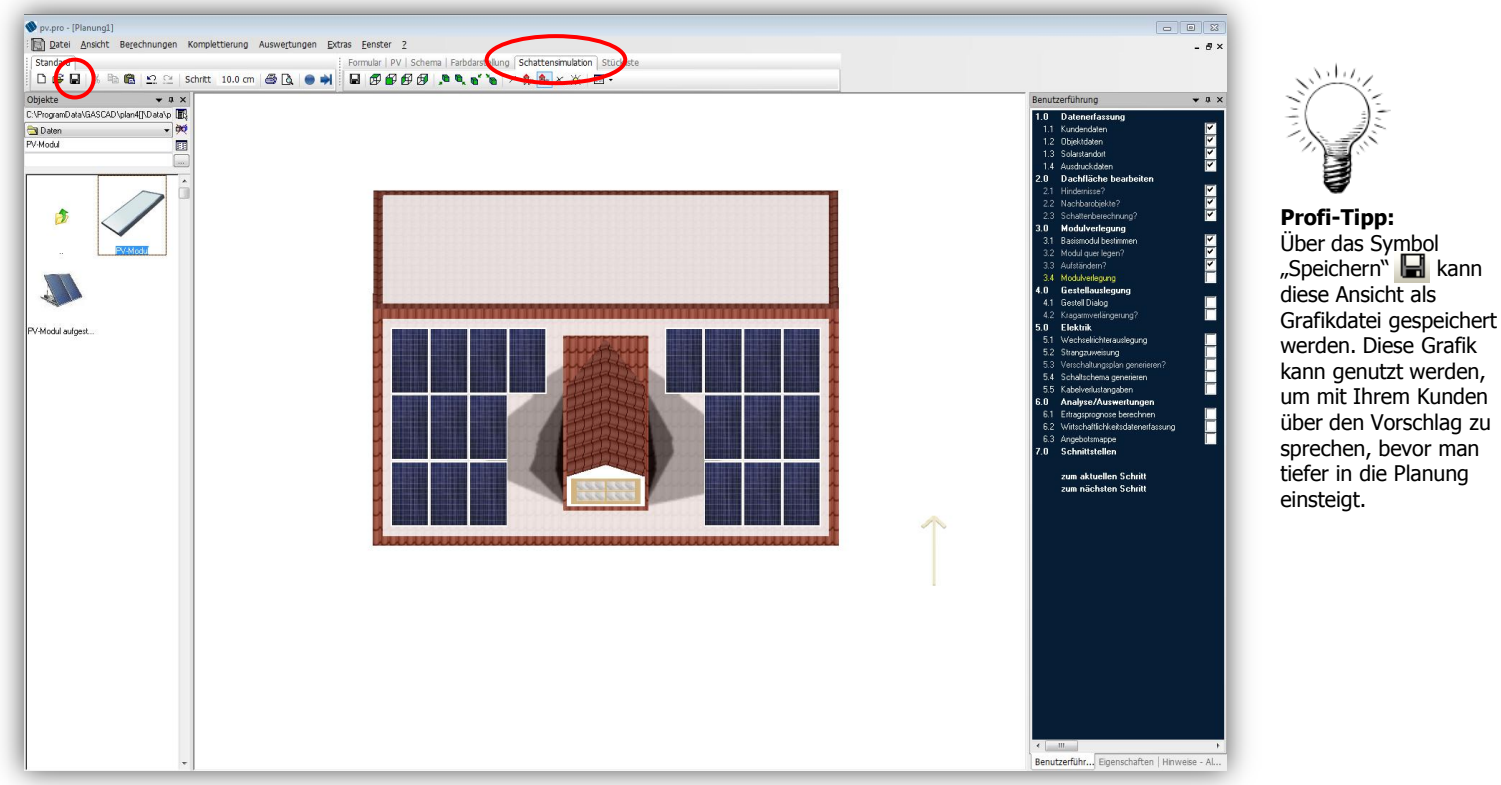

Zur 3D-Ansicht der bisherigen Planung gelangen Sie über den Reiter "Schattensimulation".

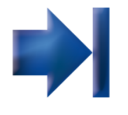

۱۰۱۰/

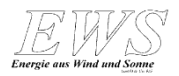

#### **Gestellauslegung**

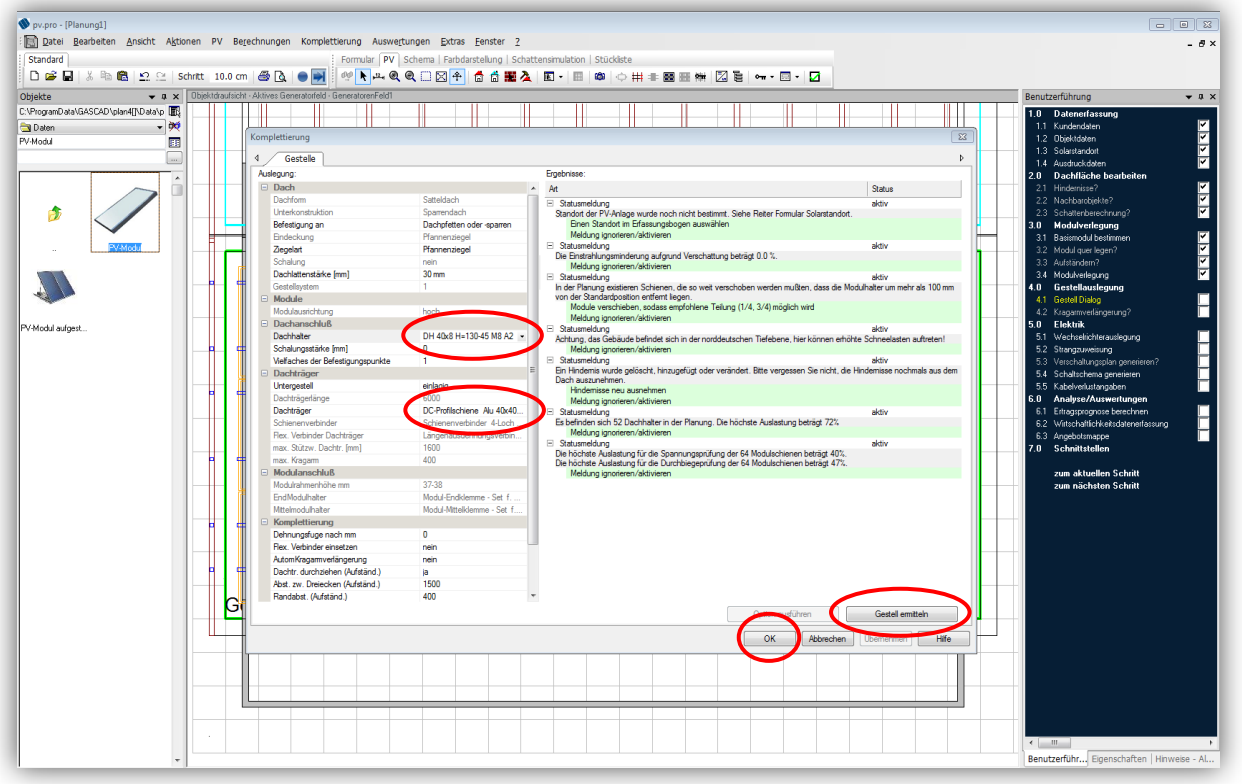

Im Dialog "Gestellauslegung" werden die verwendeten Komponenten festgelegt. Für dieses Projekt ausgewählt wurden "Dachhaken 40x8" sowie "DC-Profilschiene 40x40". Klicken Sie anschließend auf **Interaction Auf Cestell emmitteln** Anschließend schließen Sie den Dialog mit Klick auf **Landschließend** schließen

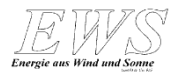

## **Gestellauslegung**

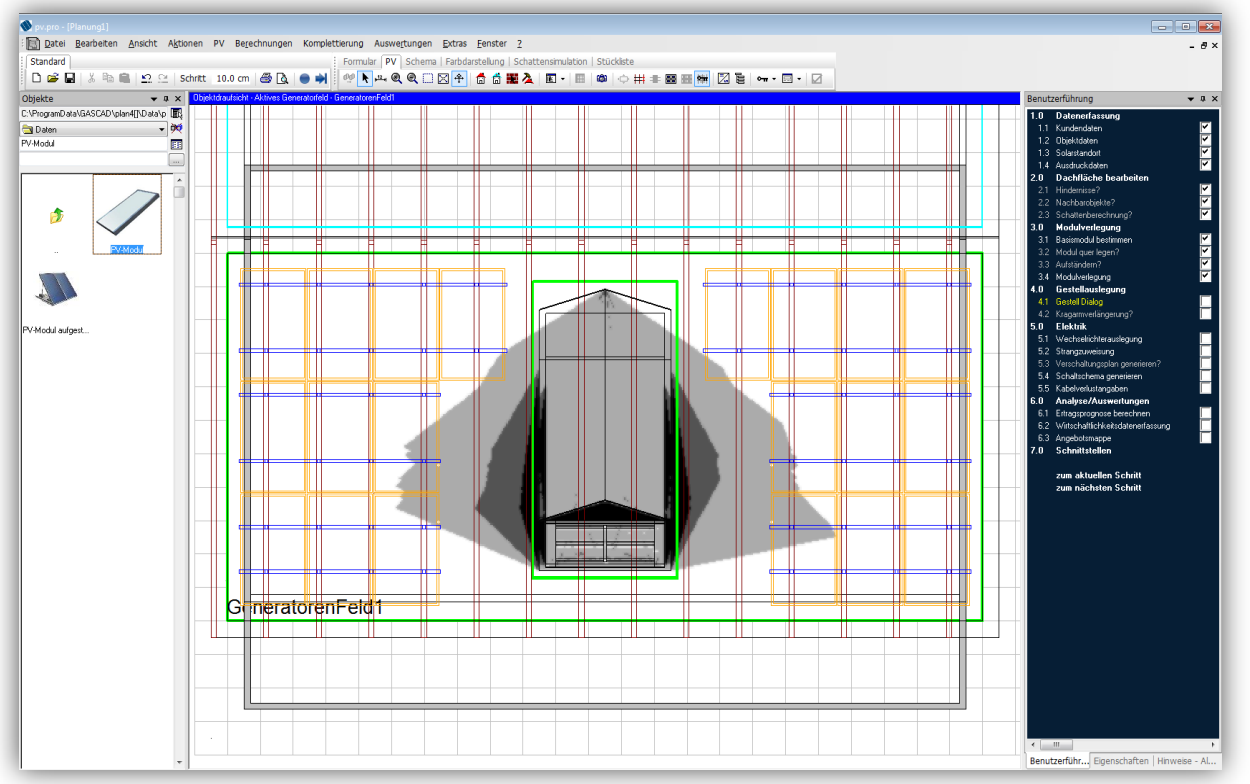

Die berechneten Dachhaken und Schienen werden in der Planung angezeigt. Sollten in Ihrer Planung die entstehenden Kragarme rot dargestellt werden, so können Sie über den nächsten Planungsschritt die automatische Kragarmverlängerung im Rahmen der Gestellauslegung durchführen.

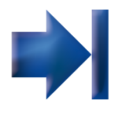

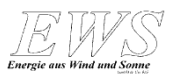

# **Wechselrichterauslegung**

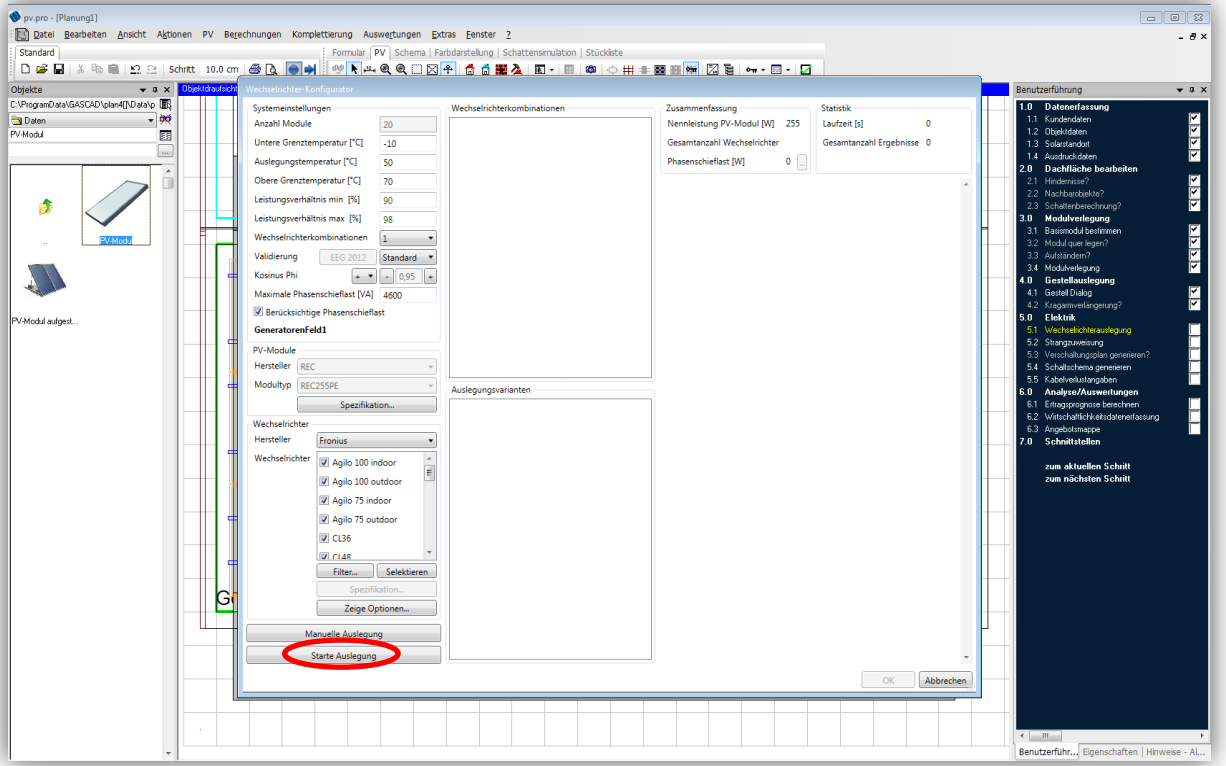

Um den Wechselrichter auszuwählen, wählen Sie bitte folgende Einstellung:

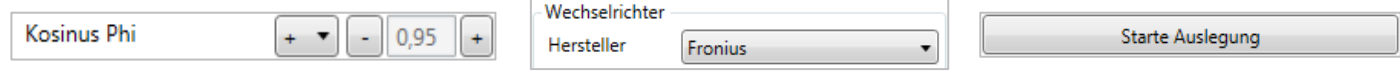

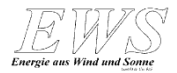

# **Wechselrichterkombinationen**

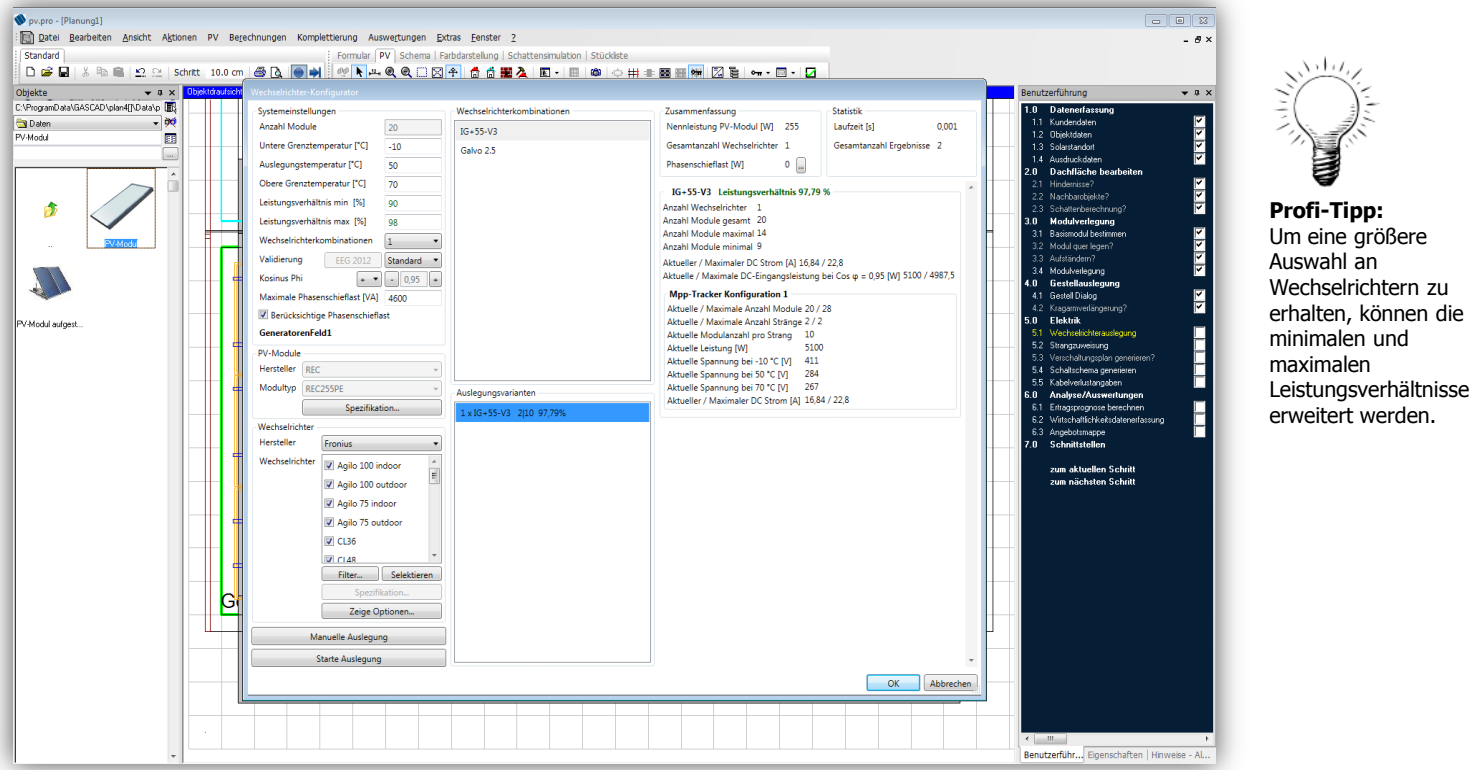

Nach der Auslegung erscheinen unter dem Register "Wechselrichterkombinationen" die für diese Konfiguration möglichen Wechselrichter. Nach Auswahl des Wechselrichters kann man im unteren Bereich die Auslegungsvariante bestimmen. Anschließend schließen Sie den Dialog mit Klick auf  $\left\lceil \frac{X}{n} \right\rceil$ 

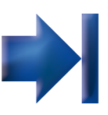

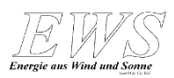

#### **Strangzuweisung**

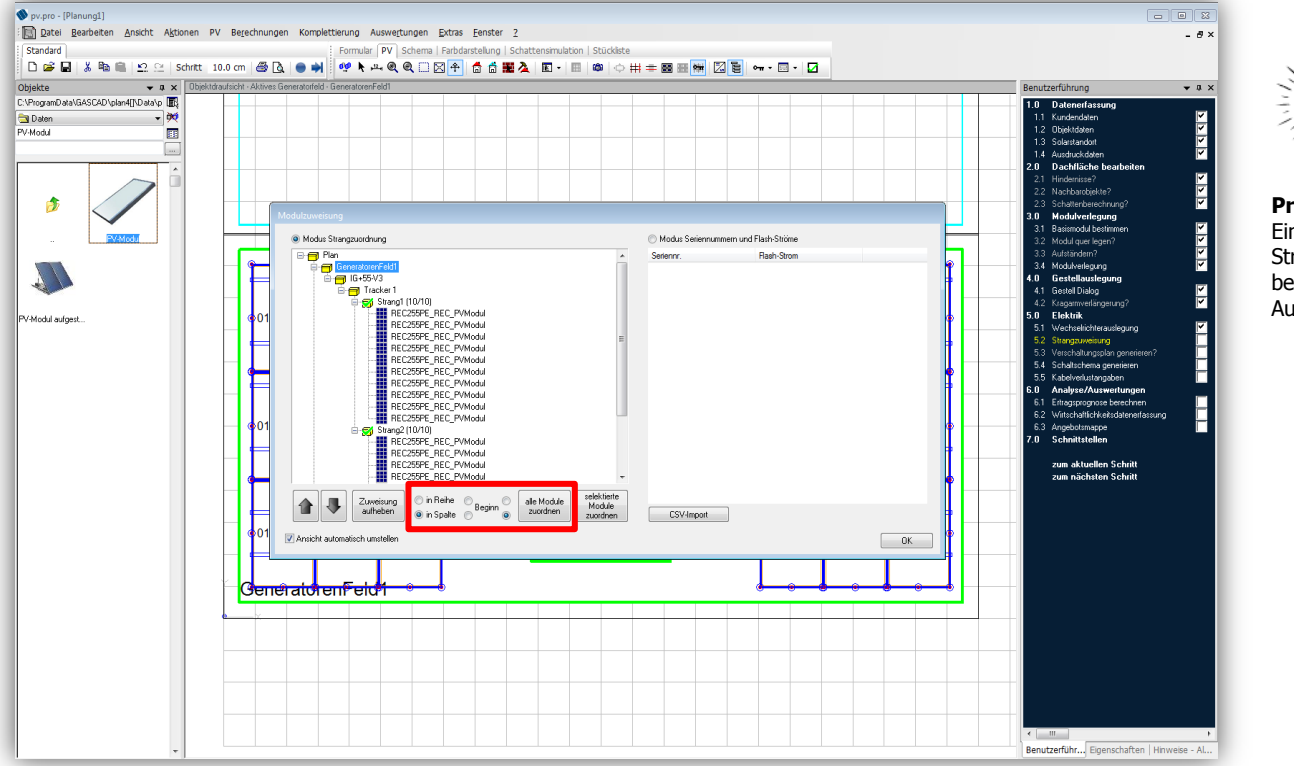

In diesem Dialog kann man die Module automatisch den Strängen zuordnen lassen (in Spalte, Beginn unten rechts). Anschließend klicken Sie auf **und auch auch auch als Dialog mit Langer** and

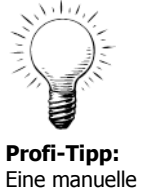

Strangzuweisung macht bei komplizierten Aufteilungen Sinn.

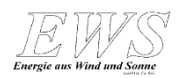

## **Planungsansicht**

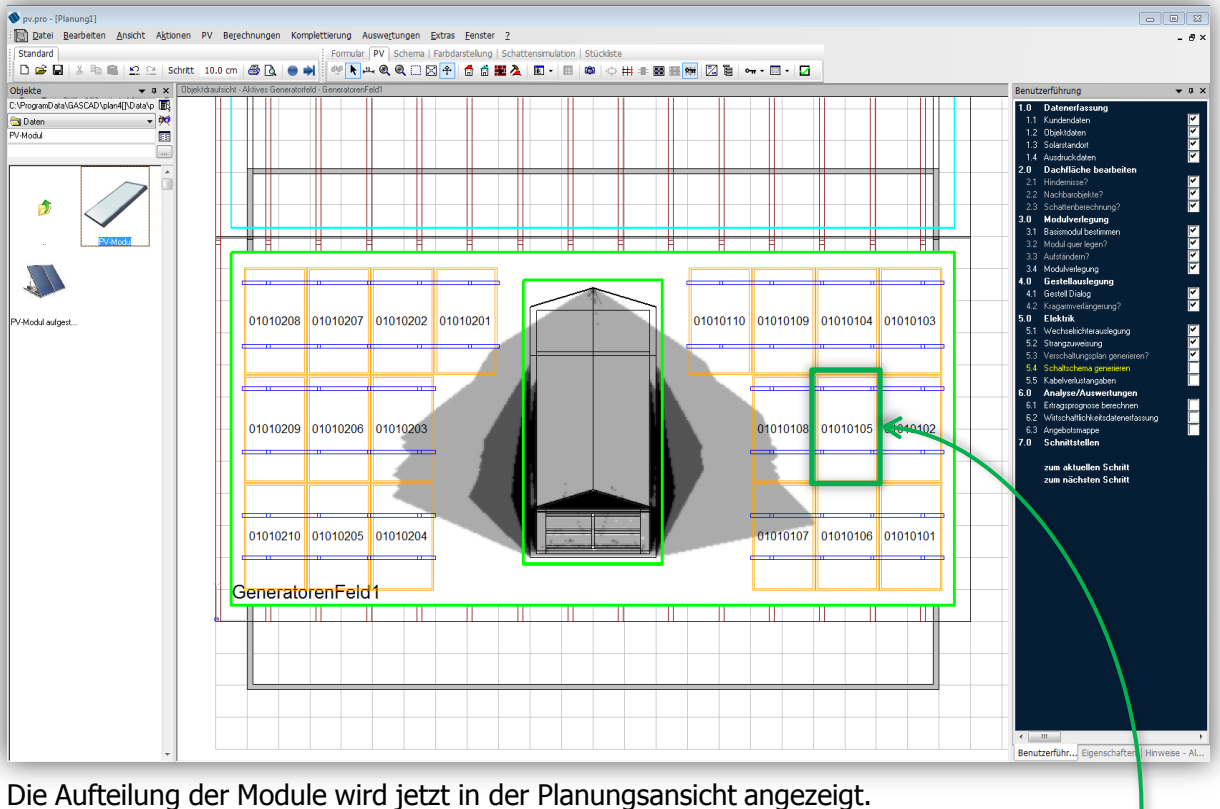

Beispiel: **01**01**01**05: Generatorenfeld 01 – Modulfeld 01 – Strang 01 – Reihenfolge im Strang 05

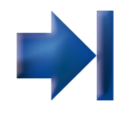

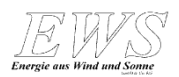

# **Verschaltungsplan**

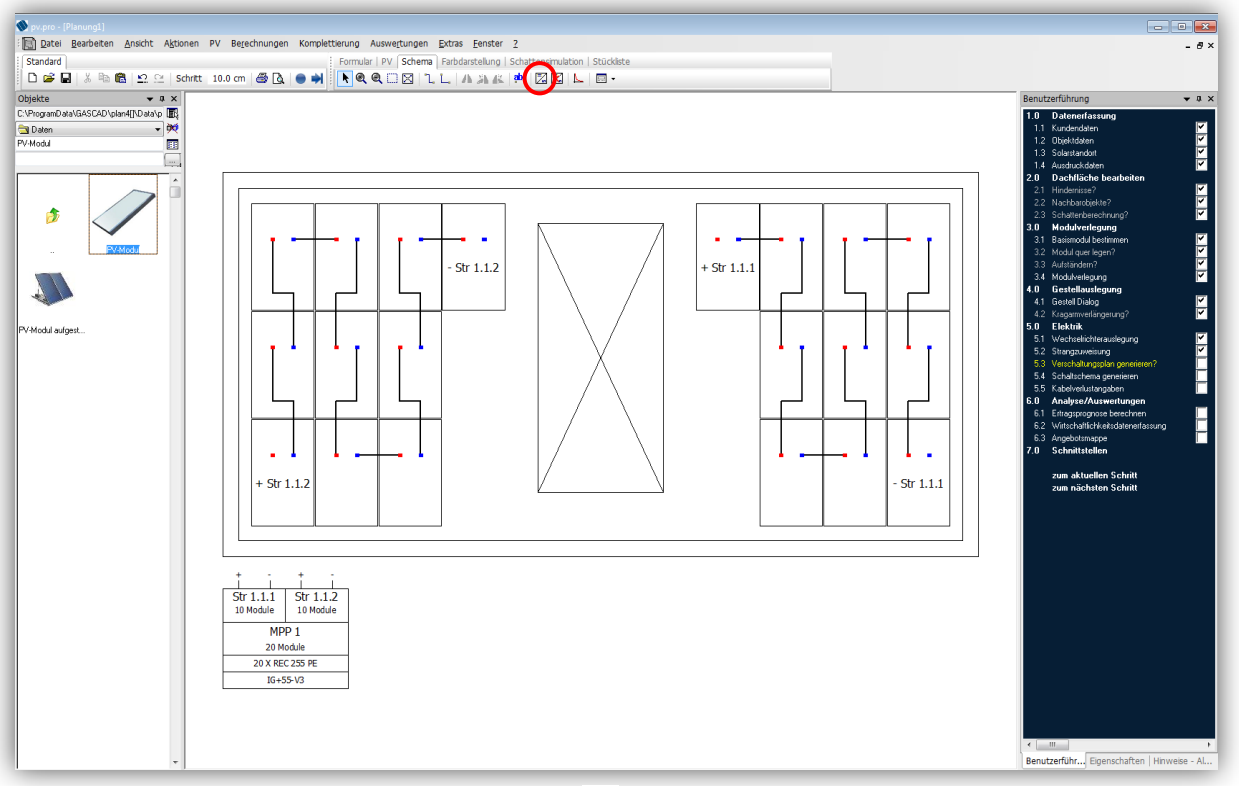

Um den Verschaltungsplan zu generieren auf  $\Box$  klicken.

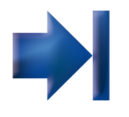

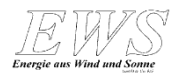

#### **Schaltschema**

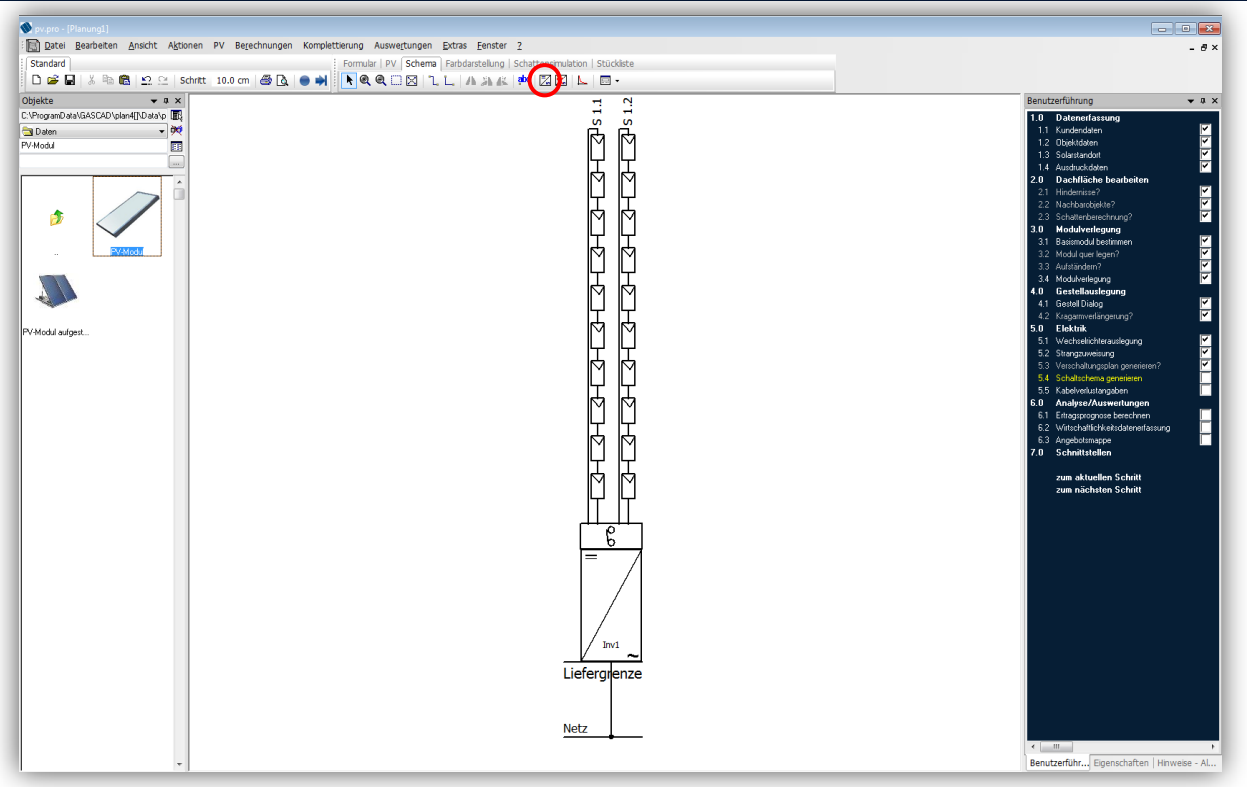

Um das Schaltschema zu generieren auf  $\mathbb Z$  klicken.

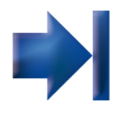

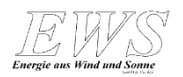

## **Kabelverluste**

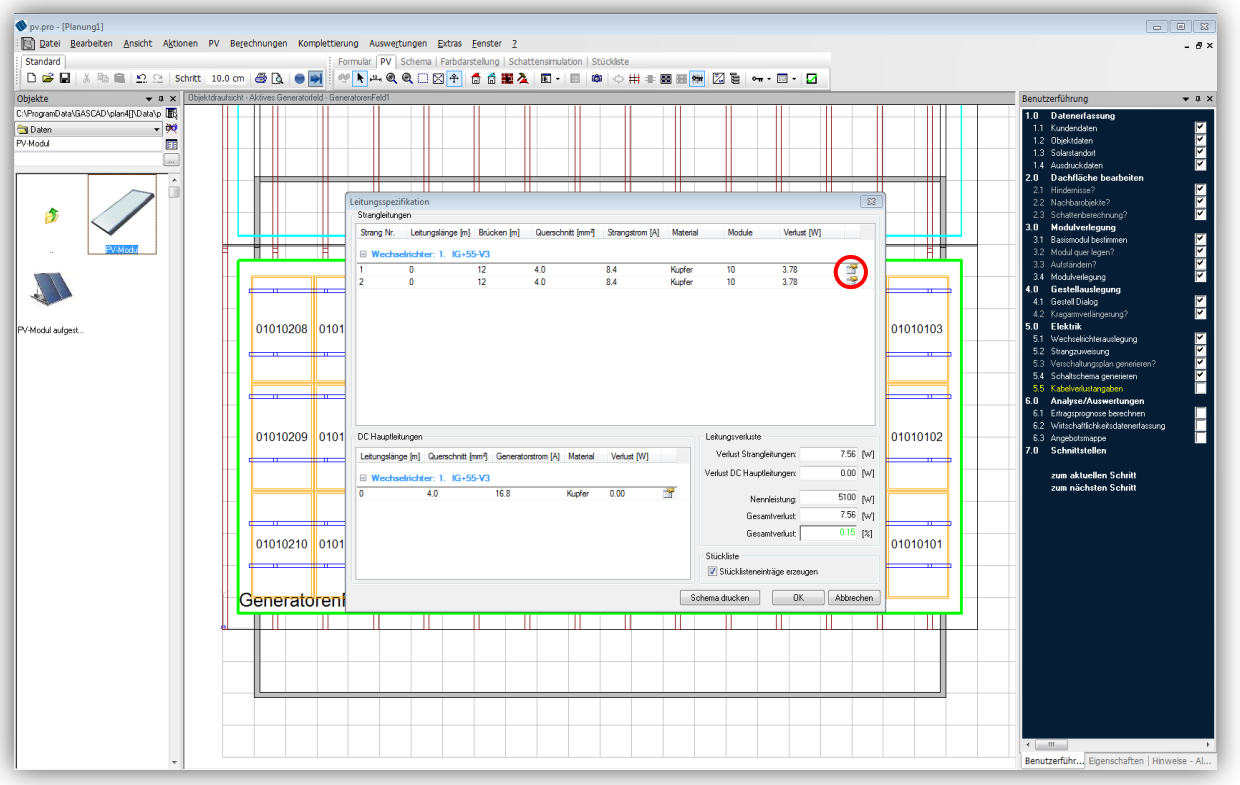

Um die Berechnung der Kabelverluste zu starten, klicken Sie bitte auf folgendes Symbol:

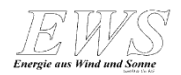

# **Leitungseigenschaften**

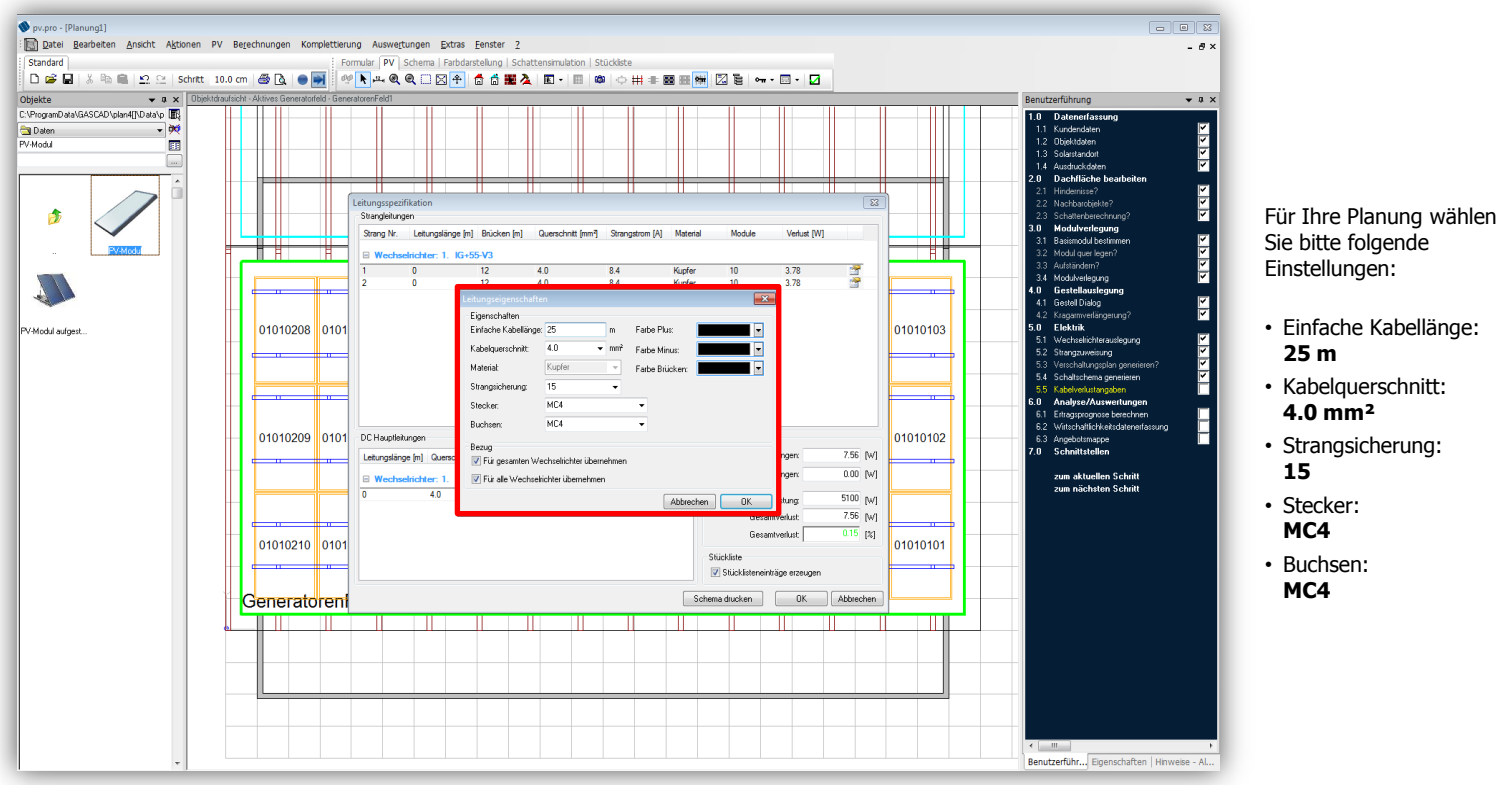

Im Dialog "Leistungseigenschaften" werden Kabellänge, Querschnitt, Sicherung, Buchsen und Stecker definiert. Diese Werte können für alle Stränge und Wechselrichter in der Planung übernommen werden. Bestätigen Sie den Dialog nach Ihren Eingaben mit

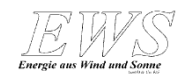

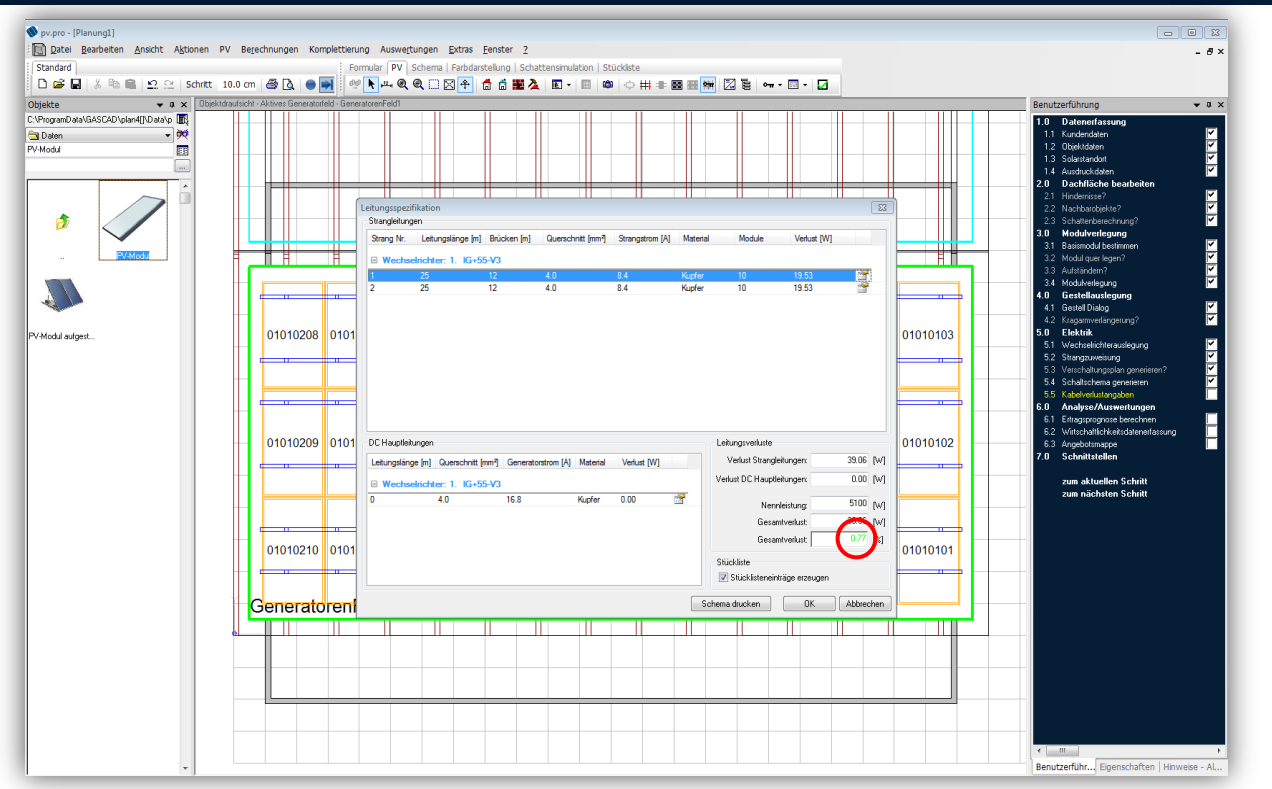

Nach Eingabe der Daten wird der Gesamtverlust berechnet. Bestätigen Sie den Dialog mit

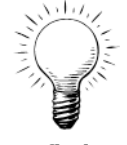

**Profi-Tipp:** Beträgt der Gesamtverlust über 1,00% wird dieser rot dargestellt. Es ist dann sinnvoll, einen größeren Kabelquerschnitt zu wählen und neu prüfen zu lassen.

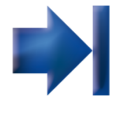

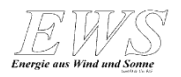

#### **Neue Schattenberechnung**

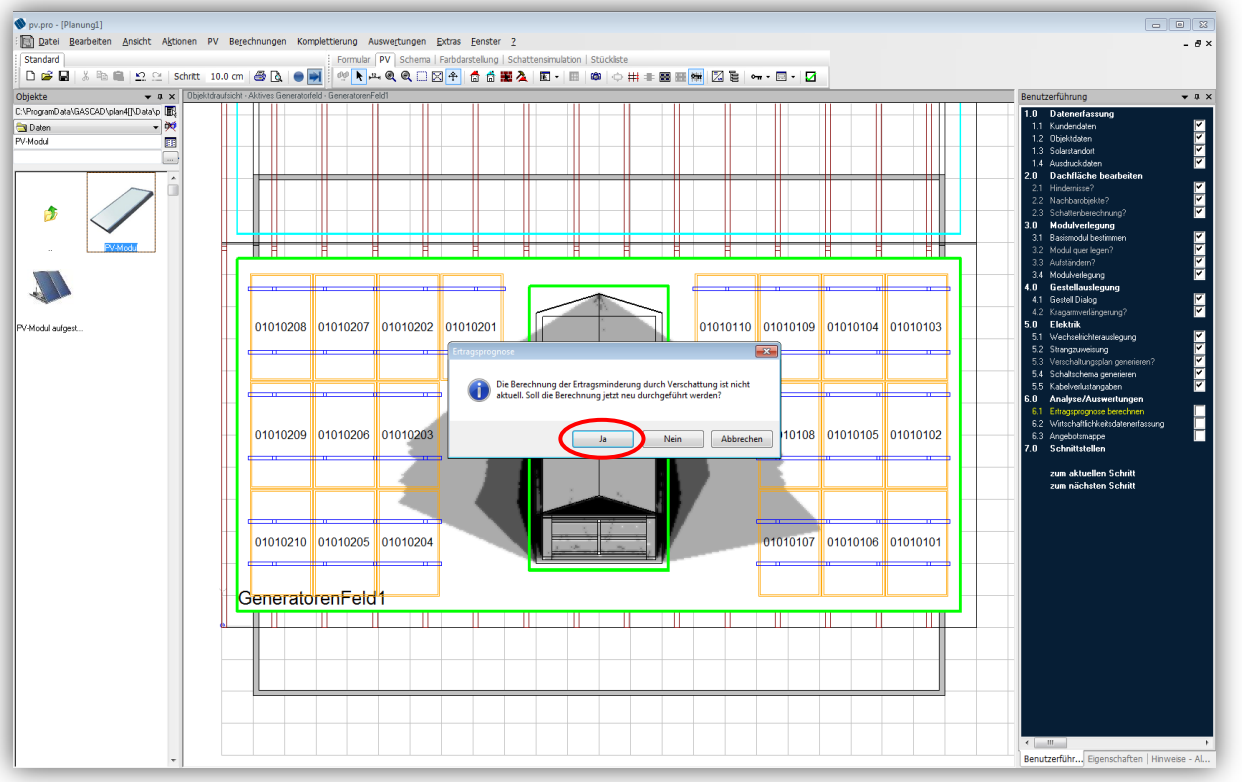

Bevor die Ertragsberechnung ausgeführt werden kann, ist es erforderlich, die Verschattung neu berechnen zu lassen. In diesem Schritt wird geprüft, wie viel Leistungsverlust wirklich durch die Verschattung entsteht. Bestätigen Sie den Dialog mit **und klicken anschließend auf Berechnung starten** 

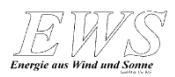

#### **Ertragsprognose**

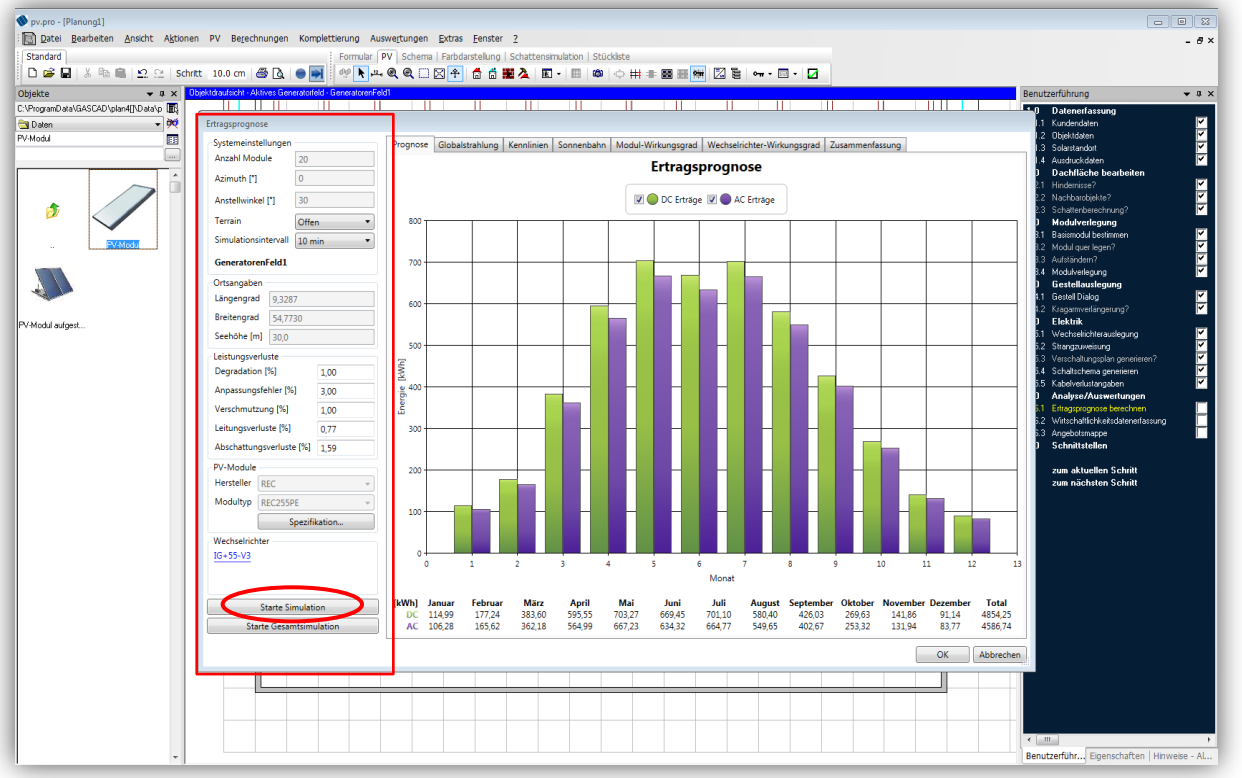

Die Ertragsprognose wird über **ausgeführt. Im linken Teil des** ausgeführt. Im linken Teil des Fensters sind die Anlagenspezifikationen und Verluste aus der Berechnung der Leistungsverluste durch Kabel und Verschattung zusammengefasst. Bestätigen Sie den Dialog mit **Insteller** 

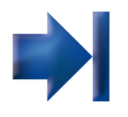

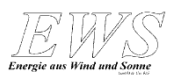

# **Wirtschaftlichkeitsberechnung**

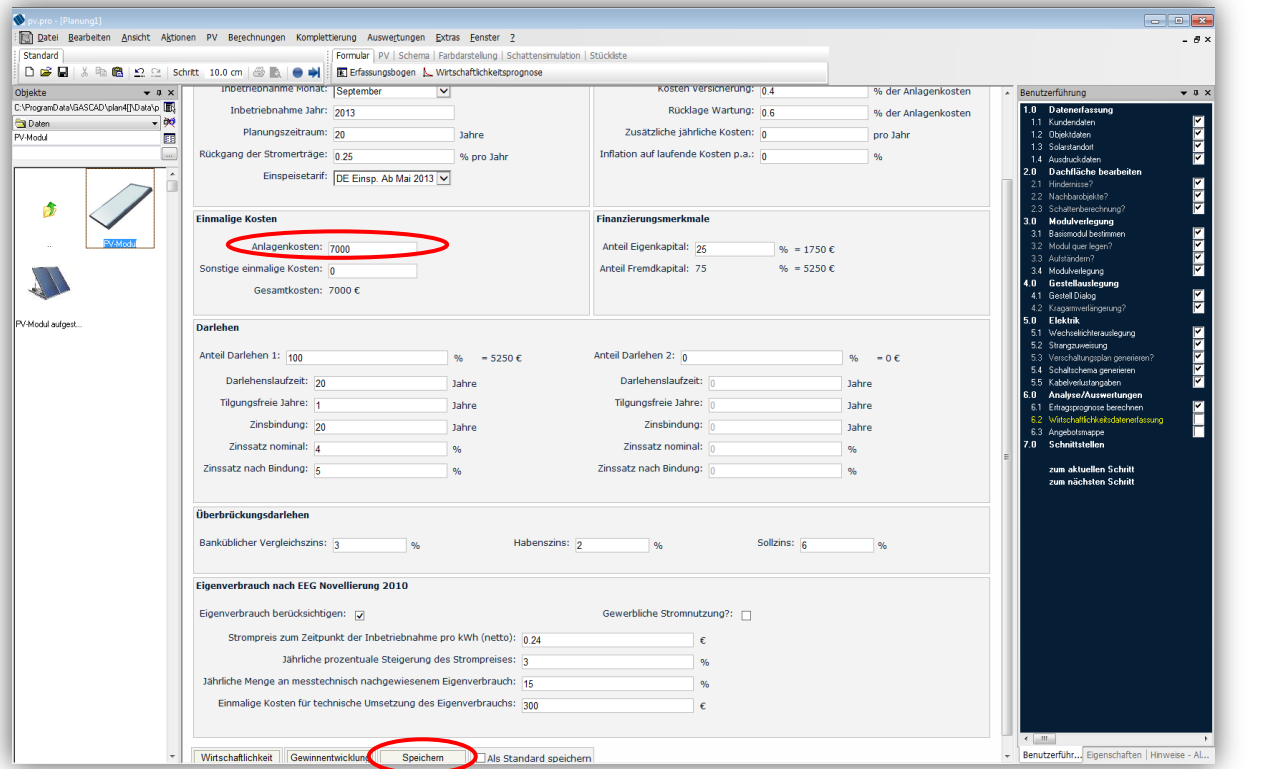

سادد

**Profi-Tipp:** Die Wirtschaftlichkeitsprognose von pv.pro ähnelt dem Excelbasierten *EWS*-Renditeplaner.

In der Wirtschaftlichkeitsprognose werden die Anlagenkosten sowie die Rahmenbedingungen der Finanzierung und des Eigenverbrauchs festgesetzt. **WICHTIG:** Nach der Eingabe klicken Sie bitte auf **Expeichern** 

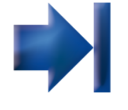

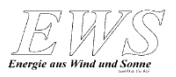

#### **Projektsausdruck**

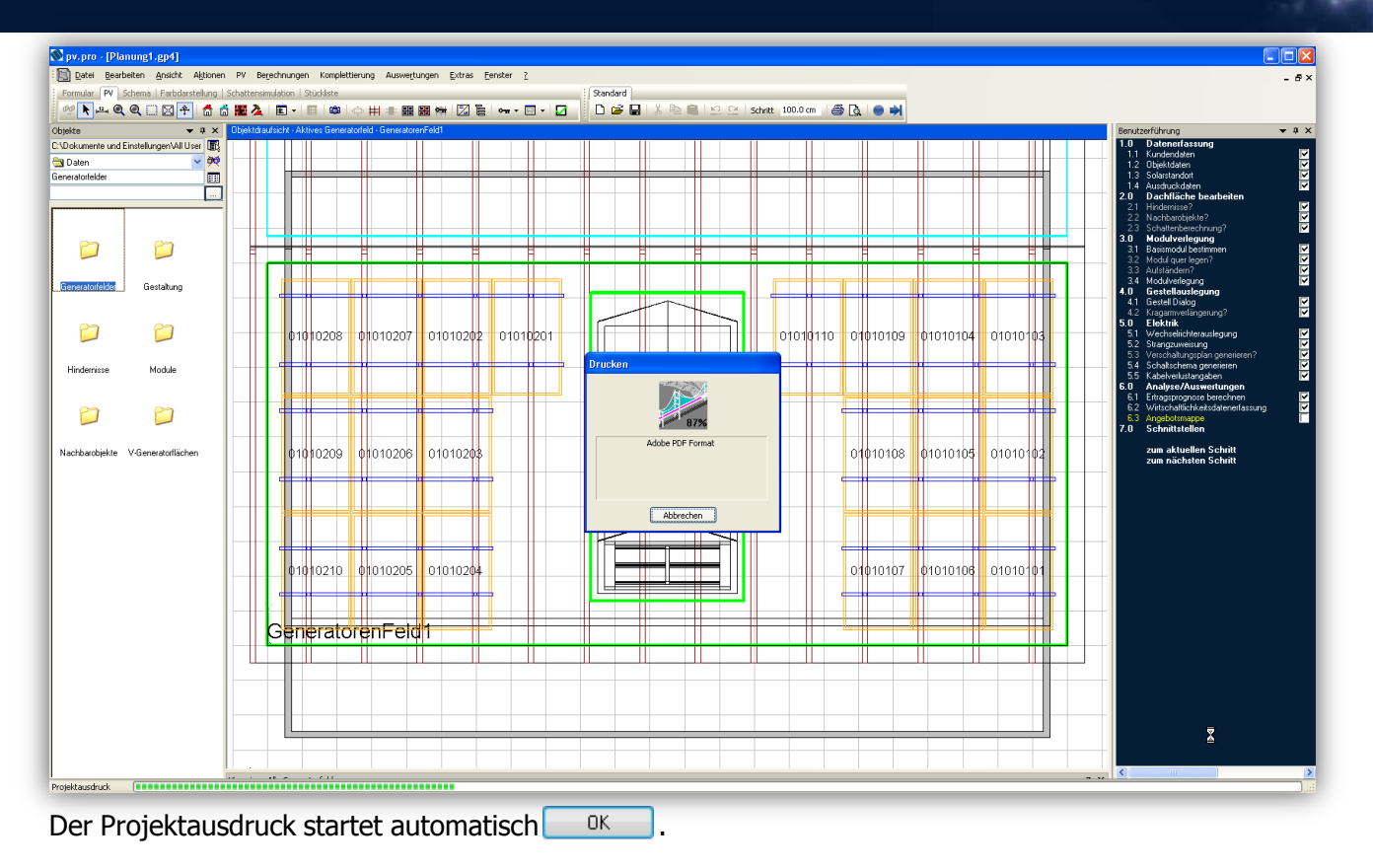

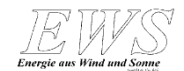

# **Das Angebot**

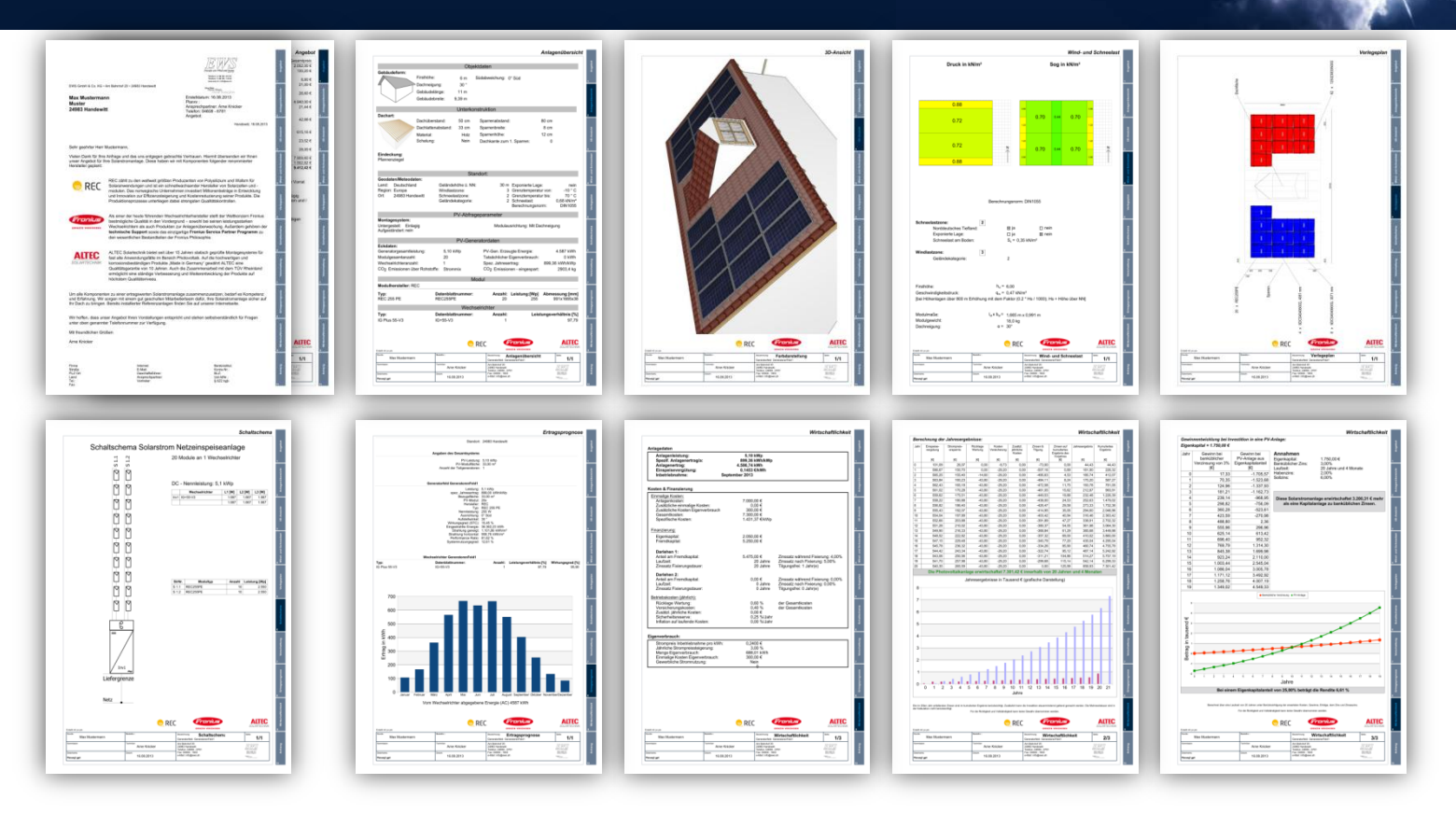

Der Projektausdruck öffnet sich als PDF. Nun können Sie das Angebot abspeichern und z.B. per Mail versenden.

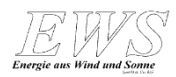

#### **Urheberrechte**

Diese Kurzanleitung ist urheberrechtlich geschützt. Dem Benutzer wird ausschließlich ein einfaches, nicht übertragbares Nutzungsrecht für den persönlichen Gebrauch eingeräumt. Es ist dem Benutzer und Dritten insbesondere nicht gestattet, diese Kurzanleitung – auch auszugsweise – inhaltlich oder redaktionell zu ändern oder geänderte Versionen zu benutzen, sie für Dritte zu kopieren, öffentlich zugänglich zu machen bzw. weiterzuleiten.

#### **Haftung**

Diese Kurzanleitung wurde von qualifizierten Autoren sorgfältig vorbereitet und aufbereitet. Gleichwohl kann EWS keine Haftung für die Aktualität, Richtigkeit und Haftung<br>Diese Kurzanleitung wurde von qualifizierten Autoren sorgfältig vorbereitet und<br>aufbereitet. Gleichwohl kann EWS keine Haftung für die Aktualität, Richtigkeit und<br>Vollständigkeit dieser Kurzanleitung übernehmen.

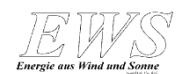

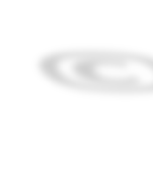

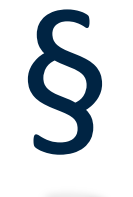

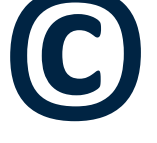